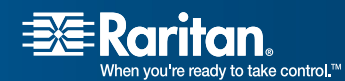

# USTIP

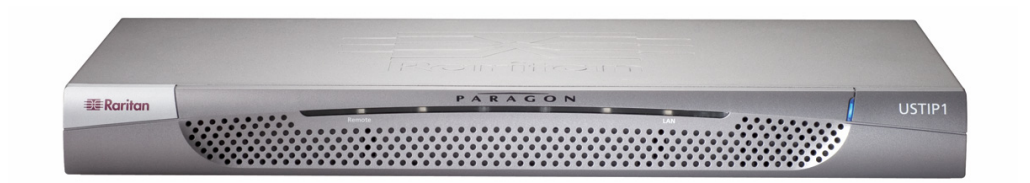

# P2-USTIP1, P2-USTIP2 Release 1.2.1.5.3 User Guide

Copyright © 2007 Raritan, Inc. USTIP-0E-E May 2007 255-30-6000

*This page intentionally left blank.* 

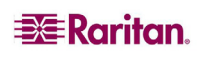

Download from Www.Somanuals.com. All Manuals Search And Download.

# Copyright and Trademark Information

This document contains proprietary information that is protected by copyright. All rights reserved. No part of this document may be photocopied, reproduced, or translated into another language without express prior written consent of Raritan, Inc.

©Copyright 2007 Raritan, Paragon, IP-Reach, Dominion, CommandCenter, and the Raritan company logo are trademarks or registered trademarks of Raritan, Inc. All rights reserved. Java is a registered trademark of Sun Microsystems, Inc. Internet Explorer is a registered trademark of Microsoft Corporation. Netscape and Netscape Navigator are registered trademarks of Netscape Communication Corporation. All other marks are the property of their respective owners.

# FCC Information

This equipment has been tested and found to comply with the limits for a Class A digital device, pursuant to Part 15 of the FCC Rules. These limits are designed to provide reasonable protection against harmful interference in a commercial installation. This equipment generates, uses, and can radiate radio frequency energy and if not installed and used in accordance with the instructions, may cause harmful interference to radio communications. Operation of this equipment in a residential environment may cause harmful interference.

# VCCI Information (Japan)

この装置は、情報処理装置等電波障害自主規制協議会(VCCI)の基準 に基づくクラスA情報技術装置です。この装置を家庭環境で使用すると電波 妨害を引き起こすことがあります。この場合には使用者が適切な対策を講ず るよう要求されることがあります。

Raritan is not responsible for damage to this product resulting from accident, disaster, misuse, abuse, non-Raritan modification of the product, or other events outside of Raritan's reasonable control or not arising under normal operating conditions.

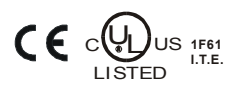

*For assistance in the North or South America, please contact the Raritan Technical Support Team by telephone (732) 764-8886, by fax (732) 764-8887, or by e-mail [tech@raritan.com](mailto:tech@raritan.com) Ask for Technical Support – Monday through Friday, 8:00am to 8:00pm, Eastern.* 

> *For assistance around the world, please see the last page of this guide for regional Raritan office contact information.*

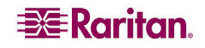

# Power Safety Guidelines

To avoid potentially fatal shock hazard and possible damage to Raritan equipment:

- Do not use a 2-wire power cord in any product configuration.
- Test AC outlets at your computer and monitor for proper polarity and grounding.
- Use only with grounded outlets at both the computer and monitor. When using a backup UPS, power the computer, monitor and appliance off the supply.

# Rack Mount Safety Guidelines

In Raritan products which require Rack Mounting, please follow these precautions:

- Operation temperature in a closed rack environment may be greater than room temperature. Do not exceed the rated maximum ambient temperature of the appliances (see **Appendix A: Specifications**).
- Ensure sufficient airflow through the rack environment.
- Mount equipment in the rack carefully to avoid uneven mechanical loading.
- Connect equipment to the supply circuit carefully to avoid overloading circuits.
- Ground all equipment properly, especially supply connections, such as power strips (other than direct connections), to the branch circuit.

### Login

- The default USTIP login user name is **admin**, and the default password is **raritan**. This user has administrative privileges.
- Passwords are case sensitive and must be entered in the exact case combination in which they were created.
- The default password **raritan** must be entered entirely in lowercase letters.
- To ensure security, change the default password as soon as possible.

### Default IP Address

• USTIP ships with the default IP address of 192.168.0.192

### Firmware

• This manual applies to USTIP TRS Firmware version 4.5.0.5.12 and above.

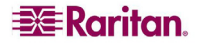

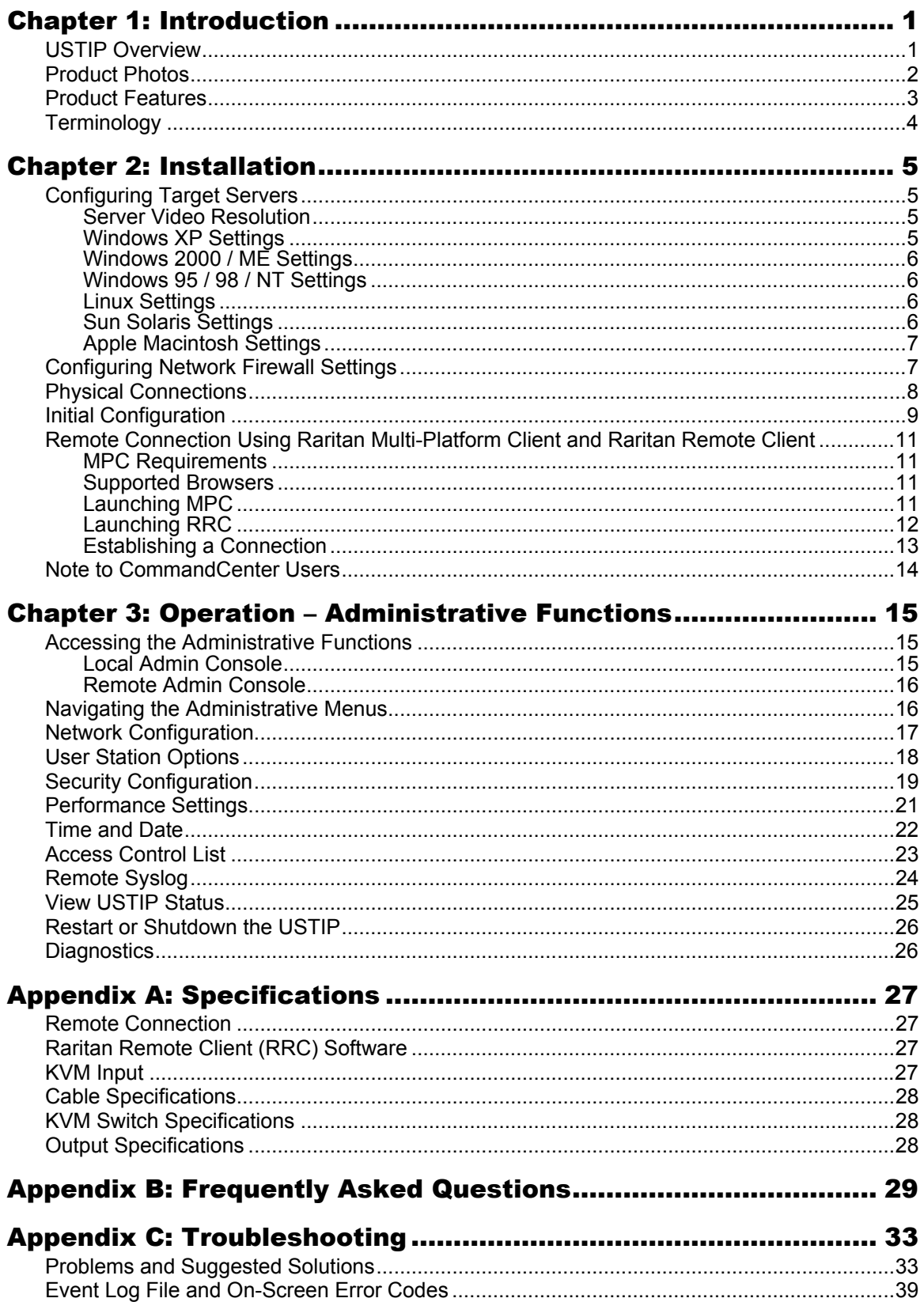

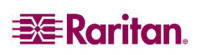

 $\mathbf i$ 

# **Figures**

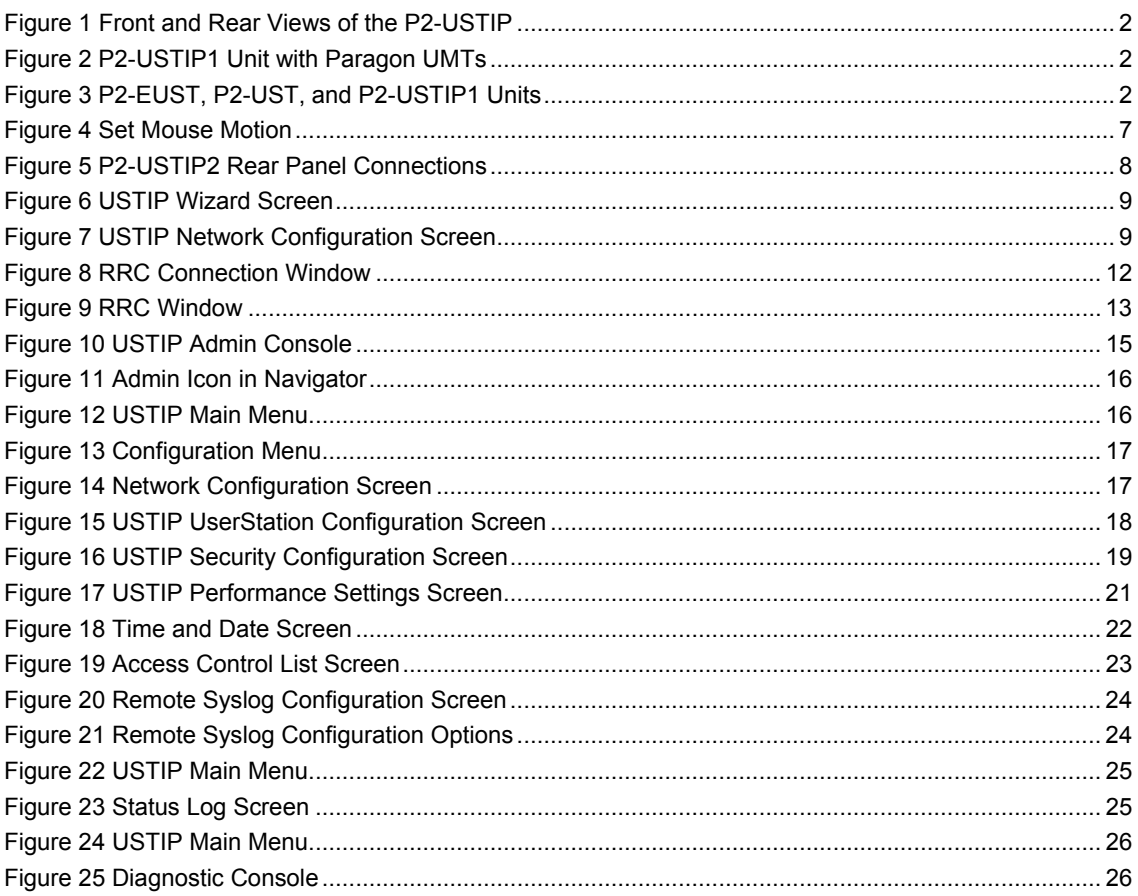

# <span id="page-6-0"></span>Chapter 1: Introduction

# USTIP Overview

Thank you for purchasing Raritan's USTIP, the industry-leading solution for multi-platform, high-performance, network-based, remote KVM console access. This product is a critical part of Raritan's Paragon family, which is designed for managing multiple servers of different platforms.

USTIP enables highly-secure, multi-user, bandwidth-efficient, and software-independent access to your servers' KVM consoles via a web browser for one or two users. It uses Raritan's powerful frame-grabber and Video Compression Algorithm to capture, digitize, and compress the video signal before transmitting to a remote PC. The remote user has direct access and total control of target servers for maintenance, administration, and trouble-shooting, from running GUI applications to BIOS-level troubleshooting, and even rebooting.

A Paragon II system consists of several components: Main switching units (M Units), which serve as base units and matrix switches, securely connecting users to servers; Stacking units (S Units), which allow you to expand your system and connect to the M Units while conserving space; Computer-Interface Modules (CIMs) connected to each server; and either the User Station (P2-UST), which connects your keyboard, monitor, and mouse to the M unit and provides an intuitive On-Screen User Interface for accessing attached servers, or the Enhanced User Station (P2-EUST), providing all of the P2-UST features, plus superior video quality with manual skew compensation.

In addition, the P2-USTIP1 and P2-USTIP2, one-and two-worker user stations, have integrated IP access and includes KVM over IP capability for anytime, anywhere access and control of servers along with a slim design and GUI for point-and-click remote access. The P2-USTIP supports IP access, enabling one or two remote users to access Paragon II-connected servers from anywhere via Web browser. The P2-USTIP2 also supports 128-bit SSL encryption and local authentication through Paragon II, or centralized authentication when used with Raritan's CommandCenter Secure Gateway.

Use USTIP for convenient access to servers anytime, from anywhere:

- Control servers from within the building or across a campus
- Manage servers at branch offices from a central site
- Provide remote support for worldwide data centers
- Troubleshoot, reconfigure, and reboot servers from home
- Provide convenient and secure lights-out server management

### **Access via Internet, LAN/WAN, or dial-up Modem**

USTIP provides a broad array of remote access methods to control any server connected to a Raritan KVM Switch. Since servers can also be accessed out-of-band with USTIP, remote access to mission-critical target servers is always available - even if the network is down.

For reading ease, P2-USTIP1 and P2-USTIP2 units are called simply "USTIP."

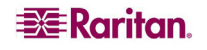

# <span id="page-7-0"></span>Product Photos

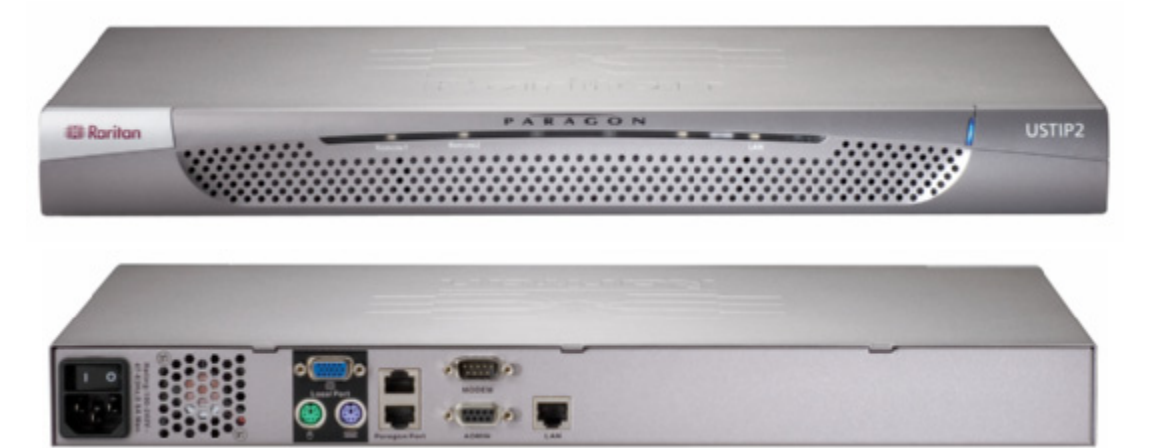

*Figure 1 Front and Rear Views of the P2-USTIP* 

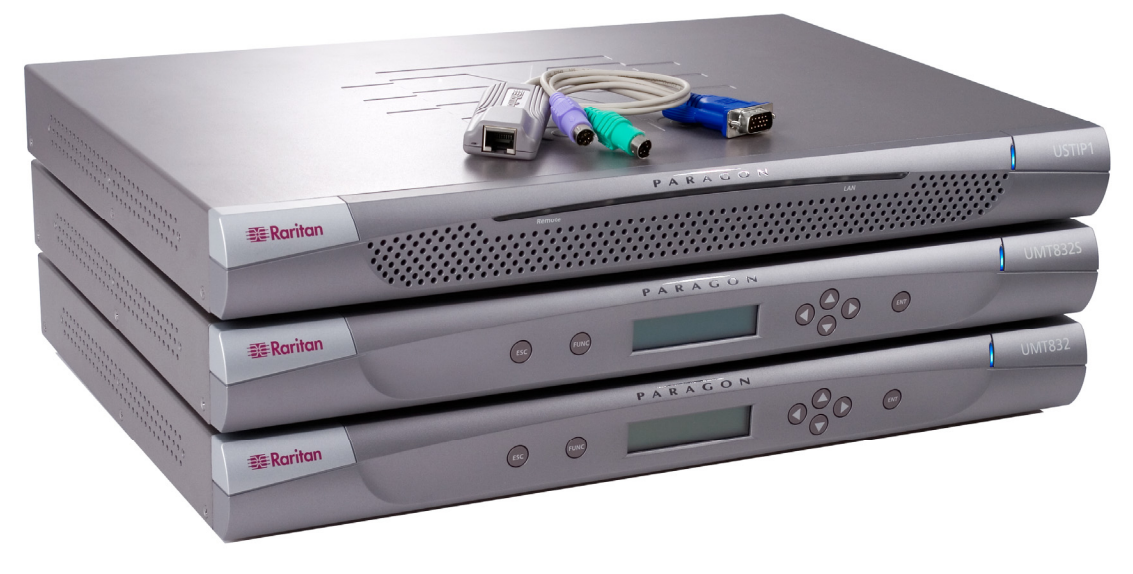

*Figure 2 P2-USTIP1 Unit with Paragon UMTs* 

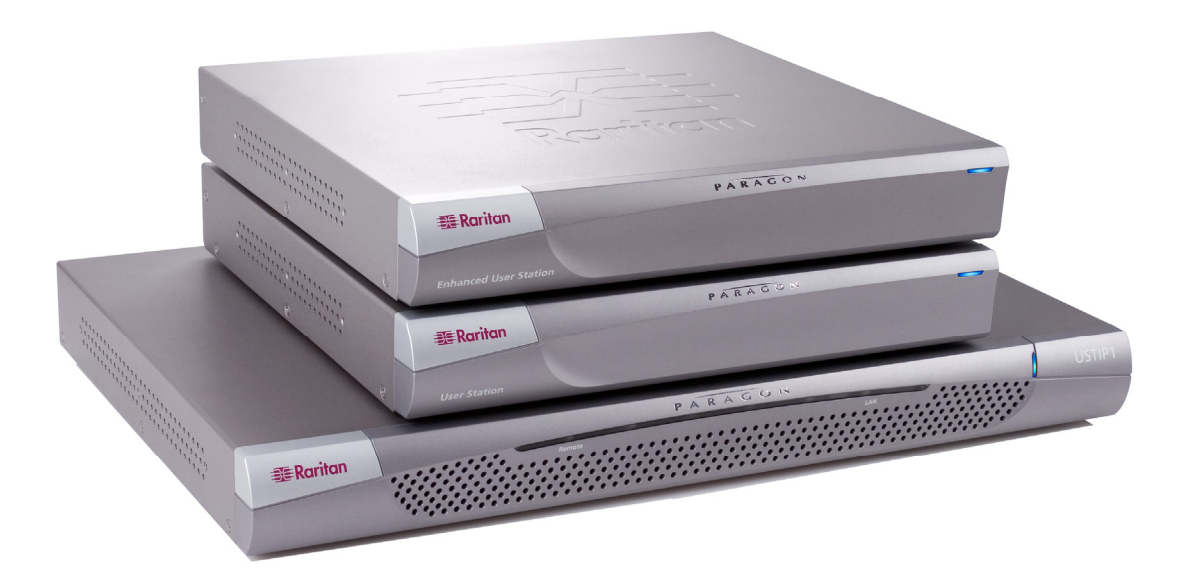

#### *Figure 3 P2-EUST, P2-UST, and P2-USTIP1 Units*

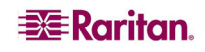

# <span id="page-8-0"></span>Product Features

**Access** 

- Remote KVM access via the Internet, LAN/WAN, or dial-up modem
- Simultaneous switch or server access by up to two users
- Web browser accessible
- Remote access to serial devices (VT100) connected to USTIP serial port

### **Performance**

- Superior compression algorithm for exceptional performance
- No impact on target server performance
- Automatic sensing of video resolution for optimum display
- High-performance mouse tracking and synchronization

### **Reliability**

• External modem using a dedicated modem port allows servers to be accessible even if network is unavailable

### **Security**

- SSL 128-bit RSA public key, 128-bit RC4 private key encryption
- Single, configurable TCP port for firewall protection

### **Administration**

- Remote Administration via Web Browser interface
- Simplified installation and user interface
- User console for direct analog access to KVM switch
- Extensive downloadable user event log
- DHCP or fixed IP addressing
- Supports Raritan's CommandCenter-Secure Gateway and PCCI, Raritan's Paragon– CommandCenter Integration

### **Others**

- Supports the use of a 121-key Cortron rugged keyboard (part number 536-0062) at the local side
- Supports the newest daylight saving time (DST) starting from 2007 for US

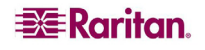

# <span id="page-9-0"></span>**Terminology**

This manual makes use of the following terms to indicate components of a typical USTIP configuration. While reading the manual, please refer to the diagram below for clarification when necessary. This manual uses the following terms.

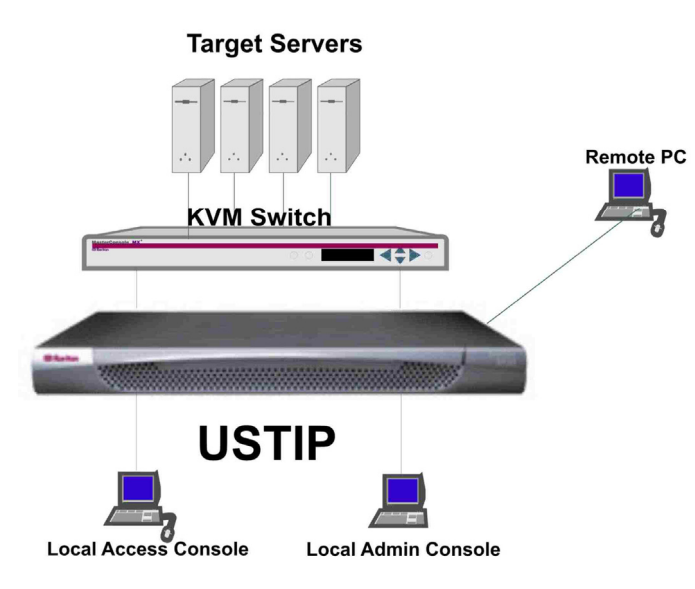

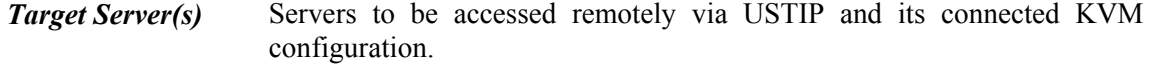

*Remote PC* A Windows-based computer used to access and control target servers connected to USTIP.

*Local Access Console*  A user console consisting of a PS/2 keyboard, PS/2 mouse, and VGA monitor, directly attached to USTIP to control target servers locally (not through the network).

> Single-port USTIP models (USTIP1) allow connection of one local access console.

*Local Admin Console*  A VT100 terminal directly attached to USTIP's **Admin** port, is used for administration and setup. From this console, you can access USTIP administration menus directly. You cannot view Target Servers of the connected KVM configuration using this screen.

> Although USTIP also allows remote administration via the network, the local admin console provides the most convenient means to perform initial setup.

# <span id="page-10-0"></span>Chapter 2: Installation

# Configuring Target Servers

Before installing USTIP, first configure any target servers that you wish to access via USTIP, in order to ensure optimum performance, as outlined below. Note that the following configuration requirements apply only to *target servers*, not to the computers that you will be using to access USTIP remotely.

# Server Video Resolution

For optimal bandwidth efficiency and video performance, target servers running graphical user interfaces such as Windows, X-Windows, Solaris, and KDE should be configured with desktop backgrounds set to a predominantly solid, light-colored graphic. Backgrounds featuring photos or complex gradients should be avoided.

Ensure that the server's video resolution and refresh rate are supported by USTIP, and that the signal is non-interlaced. USTIP supports the following video resolutions:

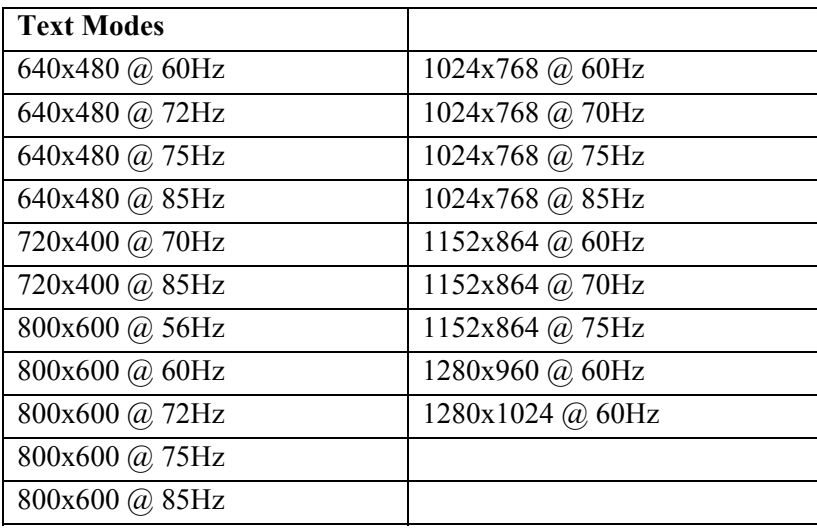

# Windows XP Settings

On target servers running Microsoft Windows XP, disable the "Enhanced Pointer Precision" option, and set the mouse motion speed exactly to the middle speed setting. These parameters are found in: **Start** → **Control Panel** → **Mouse** → **Pointer Options**.

*Note: For Target Servers running Windows NT, 2000, or XP, you may wish to create a username to be used only for remote connections through USTIP. This allows you to keep the Target Server's slow mouse pointer motion/acceleration settings exclusive to the USTIP connection only, as other users may desire faster mouse speeds.* 

*Windows XP and 2000 login screens revert to pre-set mouse parameters that differ from those suggested for optimal USTIP performance; therefore, mouse sync will not be optimal at these screens. If you are comfortable adjusting the registry on Windows target servers, you can obtain better USTIP mouse synchronization at login screens by using the Windows registry editor to change the following settings: Default user mouse motion speed = 0; mouse threshold 1= 0; mouse threshold 2 = 0.* 

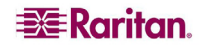

# <span id="page-11-0"></span>Windows 2000 / ME Settings

On target servers running Microsoft Windows 2000 / ME, set the mouse pointer acceleration to "none" and the mouse motion speed exactly to the middle speed setting. These parameters are found in: **Start** → **Settings** → **Control Panel** → **Mouse** → **Motion**.

### Windows 95 / 98 / NT Settings

On target servers running Microsoft Windows 95 / 98 / NT, set the mouse motion speed to the slowest setting in **Start** → **Settings** → **Control Panel** → **Mouse** → **Motion**.

# Linux Settings

On target servers running Linux graphical interfaces, set the mouse acceleration to exactly 1 and set threshold to exactly 1.

As mentioned above, please ensure that each target server running Linux is using a resolution supported by USTIP at a standard VESA resolution and refresh rate. Each Linux target server should also be set so the blanking times are within +/- 40% of VESA standard values.

To check for these parameters:

- Go to the Xfree86 Configuration file XF86Config
- Using a text editor, disable all non-USTIP supported resolutions
- Disable the virtual desktop feature, which is not supported by USTIP
- Check blanking times  $(+/- 40\%$  of VESA standard).
- Restart computer

*Note: In many Linux graphical environments, the command CTRL+ALT+ + [plus sign key] will change the video resolution, scrolling through all available resolutions that remain enabled in the XF86Config file.* 

### Sun Solaris Settings

All target servers must be configured to one of the display resolutions supported by USTIP. The most popular supported resolutions for Sun machines are:

- $1024x768@60Hz$
- $1024x768@70Hz$
- $1024x768@75Hz$
- $\bullet$  1024x768@85Hz
- $\bullet$  1152x900@66Hz
- $1152x900@76Hz$
- 1280x1024@60Hz

Target servers running the Solaris operating system must output VGA video (H-and-V sync, not composite sync). To change your Sun video card output from composite sync to the non-default VGA output, first issue the **Stop+A** command to drop to bootprom mode. Then, issue the command:

setenv output-device screen:r1024x768x70

to change the output resolution. Issue the "boot" command to reboot the server.

Alternatively, you may contact your Raritan representative to purchase a video output adapter. 13W3 Suns with composite sync output require APSSUN II Raritan guardian for use with USTIP. HD15 Suns with composite sync output require 1396C Raritan converter to convert from HD15 to 13W3 and an APSSUN II Raritan guardian converter to support composite sync. HD15 Suns with separate sync output require an APKMSUN Raritan guardian for use with USTIP.

**EXERGritan** 

<span id="page-12-0"></span>Note that KVM switch brands other than Raritan's may or may not properly handle PS/2-to-Sun signals.

On target servers running the Solaris operating system, set the mouse acceleration value to exactly 1 and threshold to exactly 1. Set this at the graphical user interface (shown below), or with the command line "xset mouse a t" where "a" is the acceleration and "t" is the threshold.

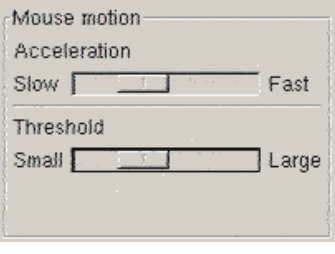

*Figure 4 Set Mouse Motion* 

# Apple Macintosh Settings

For target servers running an Apple Macintosh operating system, while using USTIP to access and control your target server, you must set the USTIP client (Raritan Remote Client) to "single cursor" mode. Dual cursor mode is not supported, and the two mouse pointers will not appear in sync if you attempt to control a Macintosh server via USTIP in dual cursor mode.

# Configuring Network Firewall Settings

If you wish to access USTIP through a network firewall, your firewall must allow communication on TCP Port 5000. Alternatively, USTIP can be configured to use a different TCP port of your own designation (see **Chapter 3: Administrative Functions,** *Network Configuration*).

In order to take advantage of USTIP's web-access capabilities, the firewall must allow inbound communication on TCP Port 443 – the standard TCP port for HTTPS communication. In order to take advantage of USTIP's redirection of HTTP requests to HTTPS (so that users may type the more common, "http://192.168.0.192", instead of "http**s**://192.168.0.192"), then the firewall must allow inbound communication on TCP Port 80 – the standard TCP port for HTTP communication.

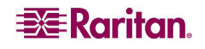

# Physical Connections

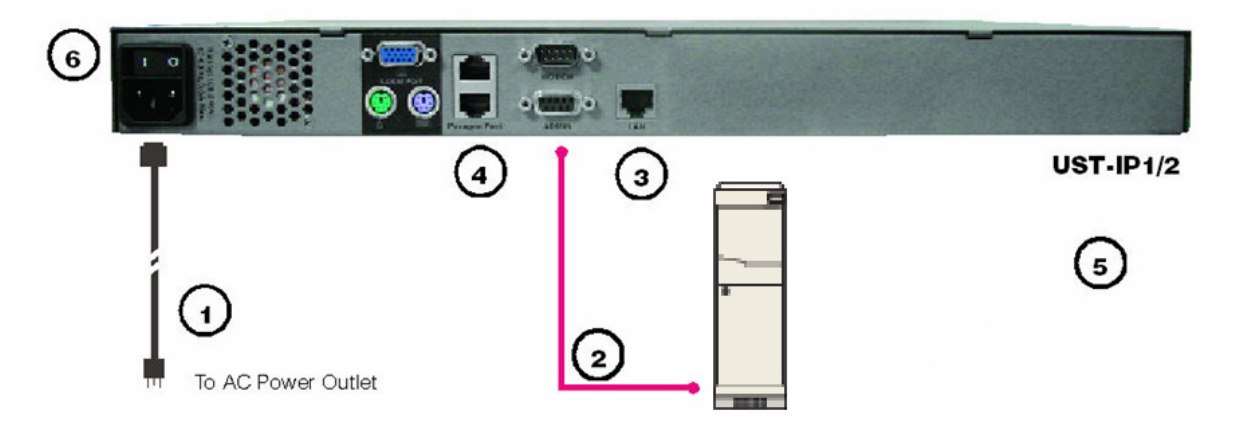

*Figure 5 P2-USTIP2 Rear Panel Connections* 

### **Attaching a Local Console for Initial Configuration**

- 1. Attach the included AC power cord to the USTIP unit and plug the other end into a nearby AC power outlet.
- 2. Connect the client PC to the USTIP ADMIN Port using a serial (DB9) cable.
- 3. Connect a standard Ethernet cable from the Network Port to an Ethernet switch, hub, or router.
- 4. On a USTIP1 unit, connect the single Paragon port to the User port on your UMT unit using a CAT5 cable. On a USTIP2 unit, connect both the upper and the lower Paragon ports to User ports on your UMT unit using CAT5 cables. The upper Paragon port allows you to download the Paragon database to the USTIP unit, and the lower Paragon port allows local access to the Paragon unit.
- 5. Launch a HyperTerminal session from the client PC. To access the Serial Admin Port, use HyperTerminal to configure specific settings with the following steps:
	- A. In Windows, click on the **Start** menu in the lower left corner, then click **Programs**  $\rightarrow$ **Accessories**  $\rightarrow$  **Communications**  $\rightarrow$  **HyperTerminal** to start a session.
	- B. Name the HyperTerminal session, select a session icon if required and then click **OK.**
	- C. In the **Connect To** window, click on the **Connect Using** drop-down arrow and select **COM1** (or other option, depending on where your PC's serial cable is connected) and click **OK.**
	- D. In the **COM1 Properties** window, click on the **Port Settings** tab. Make sure the **Bits per second** is set to **115200** and **Flow control** is set to **NONE.** Click **OK.**
	- E. On the **File** menu, click **Properties**; click on the **Settings** tab, then click on the **Emulation** drop-down arrow and select **VT100.**
		- i. Click **ASCII Setup** and ensure that the checkbox before **Wrap lines that exceed terminal width** is checked.
		- ii. Click **OK.**
		- iii. Click **Terminal Setup** and ensure that the checkbox before **Keypad application mode** is checked.
		- iv. Click **OK.**
	- F. Click **OK.**
- 6. Power ON USTIP.

*Note: HyperTerminal is not available in Windows Vista. For Windows Vista users, you can download the free terminal emulation software PuTTY from Internet for serial connection.* 

<span id="page-13-0"></span>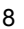

**EXERGritan** 

# <span id="page-14-0"></span>Initial Configuration

During initial configuration, the **USTIP Setup Wizard** helps you quickly set up USTIP for the first time. The USTIP Setup Wizard appears only when accessing the Administrative Menus on a non-configured USTIP, and guides you through initial configuration parameters. The easiest way to perform this initial configuration is by using the Local Admin Console (see 'Physical Connection' instructions in the previous sections).

- 1. Power ON USTIP via the power switch on the back of the USTIP unit.
- 2. The Welcome to USTIP Setup Wizard Screen will appear on the Local Admin Console.

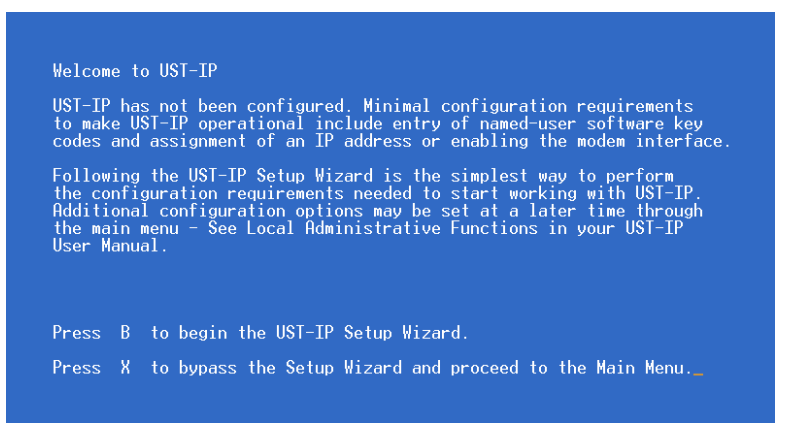

*Figure 6 USTIP Wizard Screen* 

- 3. Press the letter **B** on the Local Admin Console keyboard to begin the USTIP Setup Wizard.
- 4. The Network Configuration Screen appears.

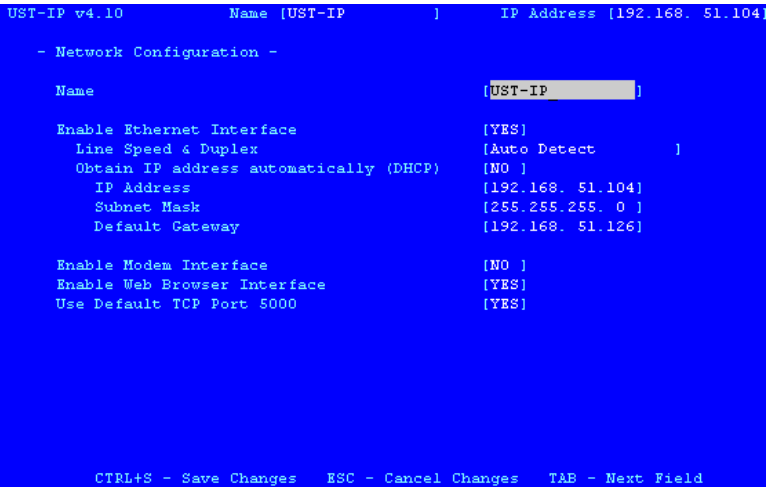

*Figure 7 USTIP Network Configuration Screen* 

- 5. Use the **Tab**,  $\uparrow \uparrow$  or  $\downarrow \downarrow$  keys to select each line on the Network Configuration screen and the **space bar**, or the  $\leq$  or  $\rightarrow$  keys to toggle between available entries. Press the **Enter**, **Tab** or  $\blacklozenge$  keys when your entry on each line is complete. Below are descriptions of each field, and the appropriate values to assign.
- **Name**: Designate a unique name for this USTIP unit, for example, "MiamiDataCenter." Please note that this name should contain only alphanumeric characters, no spaces or symbols permitted. The default name is **USTIP**.
- **Enable Ethernet Interface**: Designates whether USTIP should enable its Ethernet adapter as active (default: YES).

*Note: Network connections must be 10BASE-T or 100BASE-TX Ethernet* 

- − **Line Speed & Duplex:** Enter the visual efficiency for the monitor:
	- Auto detect 10 Mbps/Full Duplex
	- 10 Mbps/Half Duplex
	- 100 Mbps/Full Duplex
	- 100 Mbps/Half Duplex
- − **Obtain IP address automatically (DHCP):** 
	- ♦ **YES:** Enables dynamic IP addressing for USTIP. Each time USTIP boots, it requests an IP address from the local DHCP server. Note that this setting can make remote access to USTIP from outside the LAN difficult, since the dynamically assigned IP address must be known in order to initiate a connection.
	- ♦ **NO (default)**: Assigns a fixed IP address to the USTIP unit (recommended).
		- **IP Address**: Type the IP address for USTIP given by your Network Administrator.
		- **Subnet Mask**: Type a Subnet Mask provided by your Network Administrator.
		- **Default Gateway**: Type the Default Gateway if your Network Administrator specifies one.
- − **Enable Modem Interface**: Enables Dial-up Modem access (default: YES). For USTIP, an external serial modem must be connected in order for this function to work properly.
- **Enable Web Browser Interface**: Enables Web browser access to USTIP (default: YES).
- **Use Default TCP Port 5000:** 
	- − **YES (default):** Utilizes the default port 5000.
	- − **NO:** Enter an alternate port number.

*Note: In order to access USTIP from beyond a firewall, your firewall settings must enable twoway communication through the default port 5000 or the non-default port configured above.* 

- 6. Press **CTRL+S** to save entries. The Main Menu will appear.
- 7. On the Main Menu, select **[R] Restart or shutdown the USTIP**, and press **ENTER.**
- 8. When prompted, press the letter **R** on your keyboard to restart USTIP.
- 9. USTIP will restart and the USTIP Initialization screen appears upon boot up.
- 10. USTIP is now ready for initial connection.

#### **Accessing USTIP Local Admin Port**

To access the local admin console port from your USTIP device, use HyperTerminal to configure specific settings for a PC and at least one additional setting for a laptop computer. Please perform the following steps:

- 1. In Windows, click on the **Start** menu. Click **Programs,** then click **Accessories,** click **Communications,** and then click **HyperTerminal** to start a session.
- 2. Name the session, select a session icon if required, and click **OK.**
- 3. In the Connect To window, click on the **Connect Using** drop-down arrow and select **COM1** (or other option, depending on where your PC's serial cable is connected).
- 4. Click **OK.**
- 5. In the COM1 Properties window, click on the **Port Settings** tab:
	- A. Click on the **Bits per second** drop-down arrow and select **115200.**
	- B. Click on the **Flow control** drop-down arrow and select **NONE.**
	- C. Click **OK.**
- 6. On the **File** menu, click **Properties,** and then click on the **Settings** tab:
	- A. Click on the **Emulation** drop-down arrow and select **VT100.**

 $E = R$ aritan

- <span id="page-16-0"></span>B. Click **ASCII Setup.** In the ASCII Setup window, ensure that only the option **Wrap lines that exceed terminal width** is checked. If any other options are checked, you may have display issues.
- C. Click **OK.**
- D. Click **Terminal Setup.** In the Terminal Settings window, ensure the option **Keypad application mode** is checked (this option must be specified for most laptop computers).
- 7. Click **OK.**
- 8. Click **OK.**

# Remote Connection Using Raritan Multi-Platform Client and Raritan Remote Client

After installing USTIP, establish an initial network connection using Raritan Multi-Platform Client (MPC) or Raritan Remote Client (RRC). MPC and RRC are Raritan's graphical user interfaces for USTIP, IP-Reach, and Dominion KX products, providing remote access to the target servers connected to Raritan KVM over IP devices. Both can be installed to use stand-alone, or accessed remotely.

Non-Windows users must use Raritan Multi-Platform Client, and Windows users running Internet Explorer must use Raritan Remote Console.

*Note: Please see the Raritan Multi-Platform Client and Raritan Remote Client User Guide, available on Raritan's Website [http://www.raritan.com/support/productdocumentation,](http://www.raritan.com/support/productdocumentation) or on the Raritan User Manuals & Quick Setup Guides CD ROM included with your Dominion KX shipment for details on installing and operating MPC and RRC as standalone applets or for remote access.* 

### MPC Requirements

All installations of Raritan MPC require Sun Microsystems' Java Runtime Environment (JRE) version **1.4.2\_05** or greater. You may need some configuration depending on your OS and browser; configuration instructions are provided with the JRE download.

Determine your version of the JRE on the Java webpage: <http://www.java.com/en/download/help/testvm.xml>

*Note: Raritan does not support JRE version 1.5.0\_02 and 1.6 for use with MPC.* 

### Supported Browsers

MPC supports the following browsers:

- Internet Explorer 6 and 7
- Firefox $\mathcal{R}$  1.0 and 2.0
- Mozilla® 1.7
- Safari 2.0

### Launching MPC

To launch MPC from a machine running any browser except Internet Explorer, type **http://<IP address>** into the address line, where **<IP address>** is the IP address of your Raritan device. Please note that the MPC applet will launch in a new window that **does not** contain a Menu bar, Tool bar, Scroll bar, or Address bar. If you are running Windows, toggle to other open windows using the command **ALT+TAB.**

You can install MPC as a standalone applet, described further in the **Raritan Multi-Platform Client and Raritan Remote Client User Guide**.

Important: You must disable any pop-up blockers in order to launch MPC.

#### Launching RRC

Important: RRC works only with MS Internet Explorer. If you are using a different Web browser, MPC will load automatically.

- 1. Log on to any Windows-based computer with network access to USTIP.
- 2. If you are using Windows NT, 2000, XP, or 2003, ensure that you are not a "restricted" user.
- 3. Launch Microsoft Internet Explorer (ensure that your Internet Explorer security settings allow the download and execution of ActiveX controls).

*Note: The IE default security setting of Medium is sufficient.* 

4. In the Internet Explorer Address bar, type the IP address assigned to the USTIP. Press **ENTER** to load and launch the web access client, **Raritan Remote Client (RRC)**.

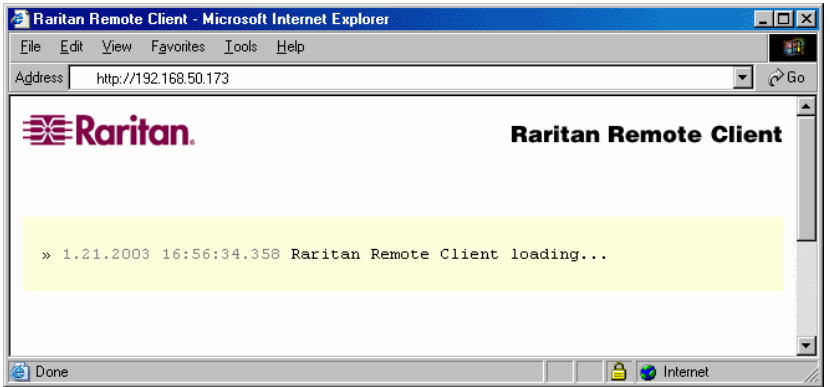

*Figure 8 RRC Connection Window* 

- 5. After RRC launches, a device tree of all automatically detected Raritan devices found on your subnet is displayed on the left side of the screen. If you do not find your USTIP unit listed by name, create an icon manually by selecting **Connection**  $\rightarrow$  **New Profile**.
- 6. Double-click on the icon that corresponds to your USTIP unit.

<span id="page-17-0"></span>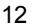

# <span id="page-18-0"></span>Establishing a Connection

When you double-click on your USTIP icon, its login screen appears. Log on with your username and password (default: **admin/raritan**) to connect to your USTIP unit. Use the Navigator, on the left side of the MPC or RRC window, to select and connect to a server port.

Please note that the RRC window shown below is slightly different from the MPC window: the MPC window has a Message panel below the Navigator. The Message panel offers a simplified log display of connection attempts and other significant system events.

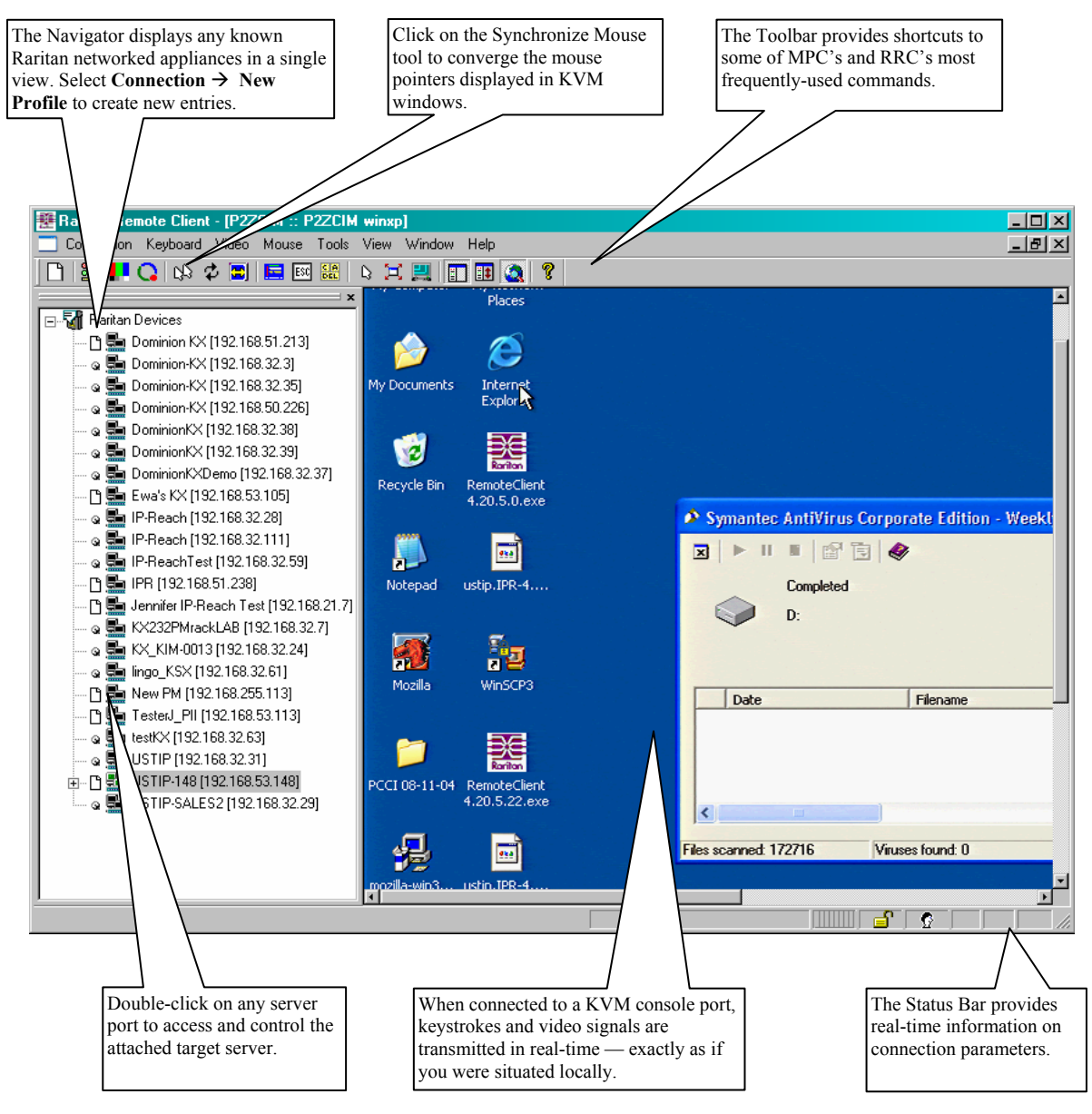

*Figure 9 RRC Window* 

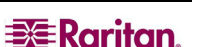

### <span id="page-19-0"></span>Mouse Pointer Synchronization

When controlling a target server, MPC and RRC display two mouse cursors: one belonging to your client workstation and the other belonging to the target server. When properly configured, the two mouse cursors will align. Should you experience difficulty with mouse synchronization, please refer to the section **Configuring Target Servers**, at the beginning of this chapter.

For additional information on using MPC and RRC, please refer to the **Raritan Multi-Platform Client and Raritan Remote Client User Guide,** available on Raritan's Website <http://www.raritan.com/support/productdocumentation> (under Dominion KX), or on the Raritan **User Manuals & Quick Setup Guides** CD included with your Dominion KX shipment.

# Note to CommandCenter Users

If you are using USTIP in a CommandCenter configuration, perform the installation steps as outlined above. After completing the steps in this chapter, please consult the CommandCenter Secure Gateway User Guide on Raritan's Product Documentation Web page (<http://www.raritan.com/support/productdocumentation>) to proceed with your installation. The

rest of this user guide applies primarily to users deploying USTIP without the integration functionality of CommandCenter.

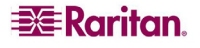

# <span id="page-20-0"></span>Chapter 3: Operation – Administrative Functions

# Accessing the Administrative Functions

Access and execute Administrative functions via local admin console, or via remote administration. Only administrators (users with administrative privileges) can access the USTIP Administrative Menus. Please note that users are not actually configured on the USTIP; the USTIP uses the Paragon user database and Paragon Administrator privileges.

# Local Admin Console

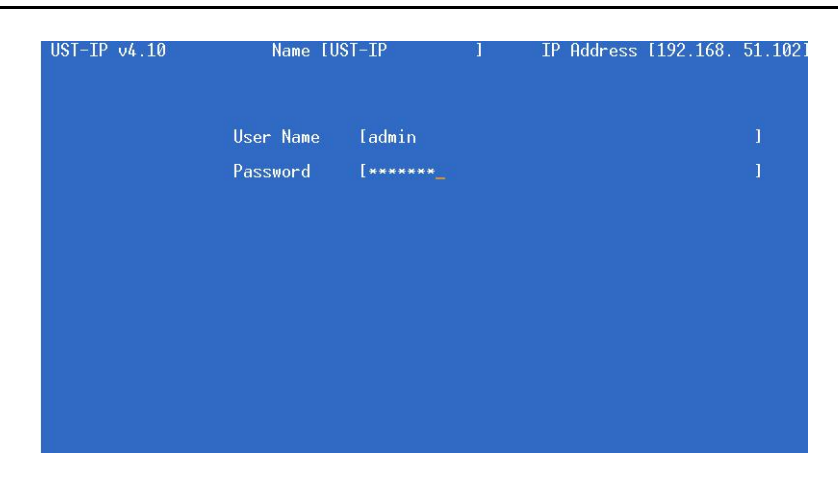

*Figure 10 USTIP Admin Console* 

Power ON the USTIP unit via the power switch on the back of the unit.

*Note: The default USTIP login user name is admin, with the password raritan. This user has administrative privileges. Passwords are case sensitive and must be entered in the exact case combination in which they were created. The default password raritan must be entered entirely in lowercase letters. The password cannot be changed from USTIP. When connected to a UMT, it will adopt the UMT's administrator password.* 

Important: The USTIP Administration menus shown here administer only USTIP settings, not Paragon settings.

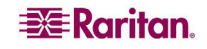

#### <span id="page-21-0"></span>Remote Admin Console

Another way to access USTIP administrative functions is to do so remotely, using MPC or RRC.

Any administrative user logged on to USTIP at a Remote PC can perform administrative functions remotely to make changes to the system, as long as USTIP is set to allow remote administration privileges.

*Note: Only users with administrator privileges can access the Remote Admin feature.* 

To access the Administrative menus from RRC, double click on the Admin path entry displayed on the Navigator for the USTIP unit you wish to configure.

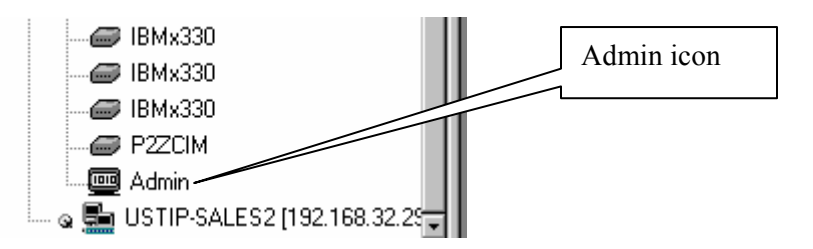

*Figure 11 Admin Icon in Navigator* 

# Navigating the Administrative Menus

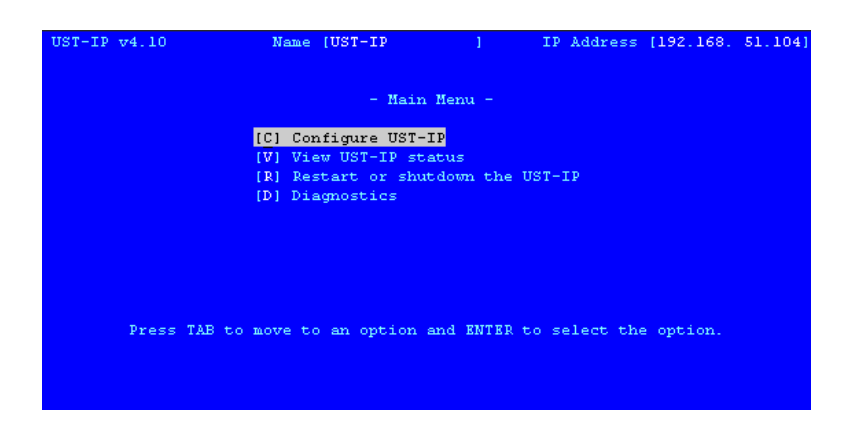

*Figure 12 USTIP Main Menu* 

- To activate a menu: either press the **TAB** or  $\uparrow$  and  $\downarrow$  keys on your keyboard to highlight the menu selection you want to view (*or* press the letter in brackets before your choice) and then press **ENTER.**
- After editing any sub-menus, press **CTRL+S** to save changes. **You must press CTRL+S before exiting any screen you have changed.**
- To return to a previous menu, press **ESC.**
- View the text along the bottom of each screen for additional options.
- After changing the Network Configuration, you must reboot.

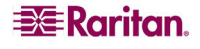

# <span id="page-22-0"></span>Network Configuration

Use the **TAB,**  $\uparrow$ **,** or  $\downarrow$  key to highlight **[C] Configure UST-IP** on the Main Menu (or press **C**) and press **ENTER.** At the Configuration Menu, select **[N] Network Configuration** and press **ENTER.** Please note that after you have made changes to the Network Configuration, you must press **CTRL+S** to save your changes. Reboot after all changes are saved to apply them to your Network.

| $UST-IP v4.10$                                                 |      | Name [UST-IP                | $1 - 1$ |  | IP Address [192.168, 51.104] |  |
|----------------------------------------------------------------|------|-----------------------------|---------|--|------------------------------|--|
|                                                                |      | - Configuration Menu -      |         |  |                              |  |
|                                                                |      | [N] Network Configuration   |         |  |                              |  |
|                                                                |      | [U] User Station Options    |         |  |                              |  |
|                                                                |      | [S] Security Configuration  |         |  |                              |  |
|                                                                | [PI] | Performance Settings        |         |  |                              |  |
|                                                                | [T]  | Time and Date               |         |  |                              |  |
|                                                                |      | [A] Access Control List     |         |  |                              |  |
|                                                                |      | [L] Remote Syslog           |         |  |                              |  |
|                                                                |      | [M] Return to the main menu |         |  |                              |  |
|                                                                |      |                             |         |  |                              |  |
| Press TAB to move to an option and ENTER to select the option. |      |                             |         |  |                              |  |

*Figure 13 Configuration Menu* 

| Name                                   | UST-IP             |
|----------------------------------------|--------------------|
|                                        |                    |
| Enable Ethernet Interface              | <b>IYES1</b>       |
| Line Speed & Duplex                    | [Auto Detect<br>T  |
| Obtain IP address automatically (DHCP) | [NO]               |
| IP Address                             | [192.168, 51.1041] |
| Subnet Mask                            | [255, 255, 255, 0] |
| Default Gateway                        | [192.168, 51.126]  |
| Enable Modem Interface                 | [NO]               |
| Enable Web Browser Interface           | [YES]              |
| Use Default TCP Port 5000              | [YES]              |
|                                        |                    |
|                                        |                    |
|                                        |                    |
|                                        |                    |

*Figure 14 Network Configuration Screen* 

- **Name:** Designate a unique name for this USTIP unit, for example, "Miami Data Center." The default name is USTIP.
- **Enable Ethernet Interface:** Designates whether USTIP should enable its Ethernet adapter as active (default: YES).

*Note: Network connections must be 10BASE-T or 100BASE-TX Ethernet* 

- − **Line Speed & Duplex:** Auto detect 10 Mbps/Full Duplex, 10 Mbps/Half Duplex, 100 Mbps/Full Duplex, or 100 Mbps/Half Duplex
- − **Obtain IP address automatically (DHCP):** 
	- ♦ **YES**: Enables dynamic IP addressing for USTIP. Each time USTIP boots, it will request an IP address from the local DHCP server. Note that this setting can make remote access to USTIP from outside the LAN difficult, since the dynamically assigned IP address must be known in order to initiate a connection.
	- ♦ **NO (default)**: Assigns a fixed IP address to the USTIP unit (recommended).
		- **IP Address**: Enter the IP address for USTIP given by your Network Administrator.

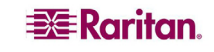

- **Subnet Mask**: Enter a Subnet Mask provided by your Network Administrator.
- **Default Gateway**: Enter the Default Gateway if your Network Administrator specifies one.
- <span id="page-23-0"></span>• **Enable Modem Interface:** Enables Dial-up Modem access (default: YES). For USTIP, an external serial modem must be connected in order for this function to work properly.
- **Enable Web Browser Interface**: Enables web browser access to USTIP (default: YES).
- **Use Default TCP Port 5000**:
	- **YES** (default): Utilizes the default port 5000.
	- − **NO**: Enter an alternate port number.

*Note: In order to access USTIP from beyond a firewall, your firewall settings must enable twoway communication through the default port 5000, or the non-default port configured above.* 

# User Station Options

Select **[U] User Station Options** on the Configuration Menu to configure the User Station. In the User Station Configuration screen, use the  $\leftarrow$  and  $\rightarrow$  arrows on your keyboard to set **Port Priority** to favor **None, Remote**, or **Local** users.

On the P2-USTIP1 model,

- If you set Port Priority to **Remote,** a Remote user will be prompted to terminate the Local user session when attempting to connect to the same USTIP unit.
- If you set Port Priority to **Local,** a Local user automatically terminates a Remote user session when attempting to connect to the same USTIP unit.
- If you set Port Priority to **None,** there is no capability to automatically terminate a user session. Instead, the first user to connect to a port, regardless of Remote or Local status, maintains access to that port until that user terminates the session. Other users attempting to connect will be notified that the port is busy.

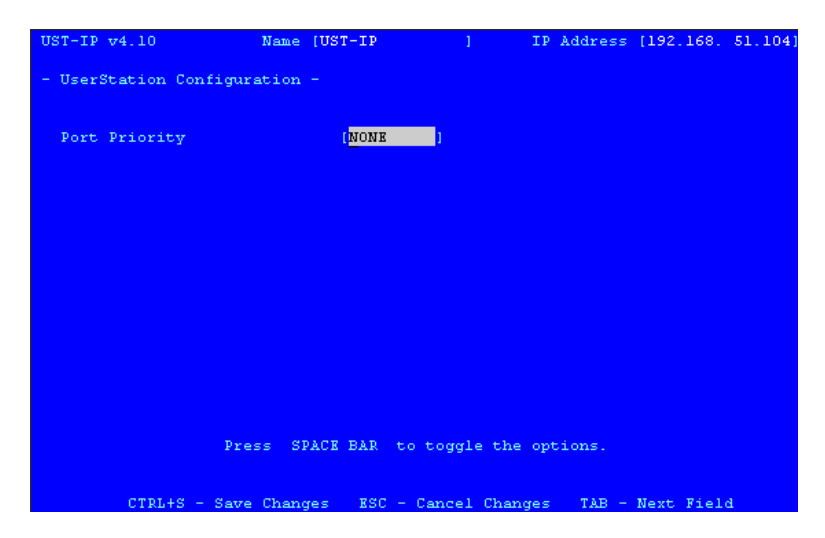

*Figure 15 USTIP UserStation Configuration Screen* 

On the P2-USTIP2 model, two ports are available for connection. The second port will always be used before the first port, leaving the first free until another user attempts to connect.

- If you set Port Priority to **Remote,** the first Remote user connects to port 2, and if a second Remote user attempts to connect and there is a Local user on port 1, the second Remote user is prompted to terminate the Local user's session.
- If you set Port Priority to **Local,** a Local user automatically terminates a Remote user session (if Remote users are on both ports, the second port connection is terminated).

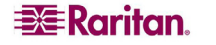

<span id="page-24-0"></span>• If you set Port Priority to **None,** there is no capability to automatically terminate a user session. Instead, the first user to connect to either port maintains access to that port until the user is finished. Other users attempting to connect will be notified that the port is busy.

*Note:* When two users connect to the same P2-USTIP2 device, two heads  $\mathcal{Q}$  will appear on the *status bar of the client, such as Raritan Remote Client (RRC) or Multi-Platform Client (MPC).* 

# Security Configuration

Select **[S] Security Configuration** on the Configuration Menu to set the USTIP security parameters.

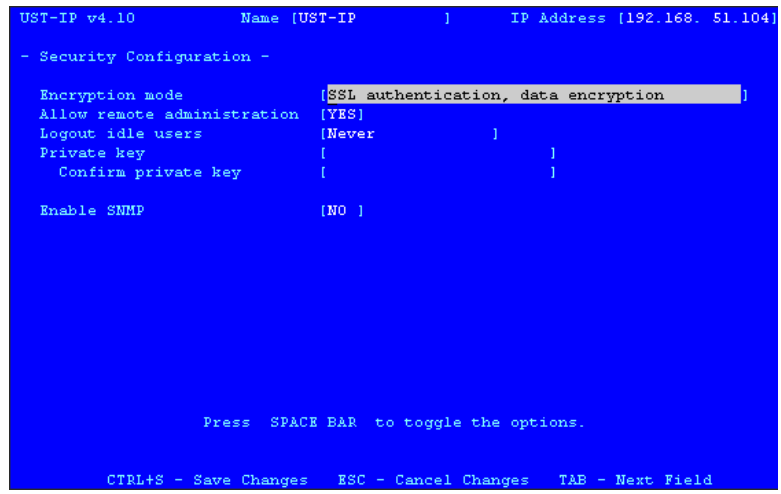

*Figure 16 USTIP Security Configuration Screen* 

- **Encryption mode:** Toggle through the choices and select the desired level of encryption for initial connection authentication and remote session video data transfer.
	- − **No encryption**: No encryption or security. Neither the initial connection authentication nor remote video data transfer is encrypted.
	- − **SSL authentication, NO data encryption:** This mode secures user names and passwords, but not KVM data. 128-bit Secure Socket Layer (SSL) protocol provides a private communications channel between USTIP and the Remote PC during initial connection authentication. No encryption security in place during remote KVM data transfer.
	- **SSL authentication, data encryption (default):** This mode secures user names, passwords, and KVM data. 128-bit Secure Sockets Layer (SSL) protocol provides a private communications channel between USTIP and the Remote PC during initial connection authentication. After authentication, KVM data is also transferred with 128 bit encryption, but using a proprietary protocol more efficient than SSL.
	- **SSL authentication, SSL data encryption:** This mode secures user names and passwords, and provides high-level security for KVM data. 128-bit Secure Sockets Layer (SSL) protocol provides a private communications channel between USTIP and the Remote PC during initial connection authentication. 128-bit SSL encryption is also in place during remote KVM data transfer.

*Note: SSL data encryption increases the amount of data that must be sent over the remote connection, and is, therefore, not recommended for modem or very slow Internet connections. The default setting "SSL authentication, data encryption" offers exactly the same level of security with a higher level of efficiency.* 

#### • **Allow remote administration:**

- − **NO:** To keep access to all Administrative Functions available only from the USTIP Admin Console, and not from a Remote PC.
- − **YES (default):** Allows remote access to all Administrative USTIP Functions by administrators logged on at a Remote PC.
- **Logout idle users:** This option is not available for configuration. Whether the idle remote users will be disconnected will be based on the setting defined in the Paragon system.
- **Private key**: Enter a private key password. This private key acts as a second level of password protection. Only remote users who know the private key password, in addition to their user name and password, can log in and connect to USTIP.
	- − **Confirm private key:** Enter private key password again for re-confirmation.

#### **To configure private key**

You must perform the following steps to create a private key password.

- 1. Press the **Tab** key to advance to the **Private key** field and type a private key number; the private key can be up to 23 alphanumeric characters. Do not use special characters, such as  $#$ or \$ (if special characters are included, the private key will fail).
- 2. Press **Tab** once and retype the private key in the **Confirm private key** field.
- 3. Press **CTRL+S** on your keyboard to save the private key. A confirmation message appears.
- 4. Restart the USTIP device to save the private key on your server. Please note that rebooting the USTIP should take approximately 60 seconds, but may take longer, depending on your Paragon configuration.

In order for the private key functionality to work correctly after you have rebooted the USTIP device, you must modify the USTIP profile in the Raritan Remote Client (RRC). Please perform the following steps:

- 1. After you have reconnected to the RRC, scroll down in the Navigator window and right-click on the USTIP icon.
- 2. Click **Modify Profile** in the shortcut menu.
- 3. Click on the **Security** tab.
- 4. Type the Private Key you just entered in the **Private Key** field of the USTIP Security Configuration menu.
- 5. Retype the Private Key in the **Confirm Private Key** field.
- 6. Click **OK** to save the Private Key to the USTIP profile. You may now log onto your USTIP device remotely through the RRC.

*Note 1: Private key passwords are case sensitive. For remote user login, they must be entered by the user in the exact case combination in which they were created here. Note 2: Private key passwords must be alphanumeric. Special characters cannot be used.* 

• **Enable SNMP:** Toggles whether USTIP responds to SNMP GET REQUESTS

# <span id="page-26-0"></span>Performance Settings

Select **[P] Performance Settings** on the Configuration Menu to set up USTIP's video data transfer and bandwidth parameters.

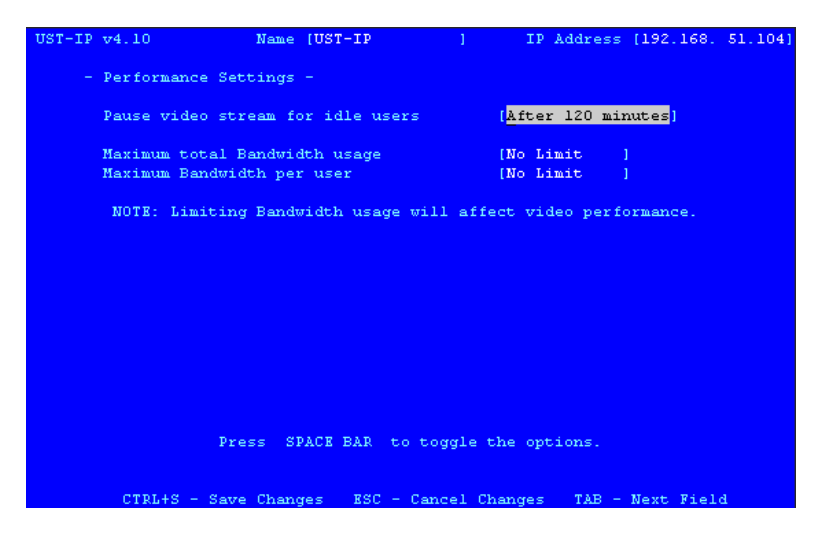

*Figure 17 USTIP Performance Settings Screen* 

- **Pause video stream for idle users**: Pausing the flow of video data during periods of prolonged inactivity will prevent an inactive user from needlessly consuming bandwidth.
	- − **Never (default):** Video data will continually be sent to Remote PC, constantly updating the screen, even if the remote user is Idle, sending no active input to USTIP.
	- − **After 5, 15, 30, 60, or 120 minutes:** Video data flow to the Remote PC will pause after the selected time period has passed with no active input from the Remote PC.
- **Maximum total Bandwidth usage**: Sets an upper limit to the amount of bandwidth that can be consumed by this one USTIP unit.
	- − **No Limit (default):** USTIP can consume as much bandwidth as needed.
	- − **10, 5, 2, or 1 megabit or 512, 256, 128 kilobit**: Total bandwidth available to be consumed by this USTIP **unit** is limited to the selected quantity. The lower the bandwidth allowed, the slower the performance that may result.
- **Maximum Bandwidth per user**: Sets an upper limit to the amount of bandwidth that can be consumed by each user logged onto this one USTIP unit.

*Note: Control of USTIP and a connected Target Server is based on first active keyboard/mouse input, so multiple users attempting keyboard input or mouse movement at exactly the same moment may experience uneven control.* 

- − **No Limit (default):** Each **active** user can consume as much bandwidth as needed.
- − **10, 5, 2, or 1 megabit or 512, 256, 128 kilobit:** Bandwidth consumed by each active user during the **operation** of this USTIP unit is limited to the selected quantity. The lower the bandwidth allowed, the slower the performance that may result.

Press **CTRL+S** to save changes or **Esc** to cancel changes, and return to Configuration Menu. Saved Performance Settings changes will not take effect until USTIP is restarted.

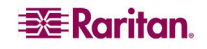

# <span id="page-27-0"></span>Time and Date

Select **[T] Time and Date** on the Configuration Menu to view and adjust current date and time on the USTIP unit. Once saved, Time and Date changes will not take effect until USTIP is restarted.

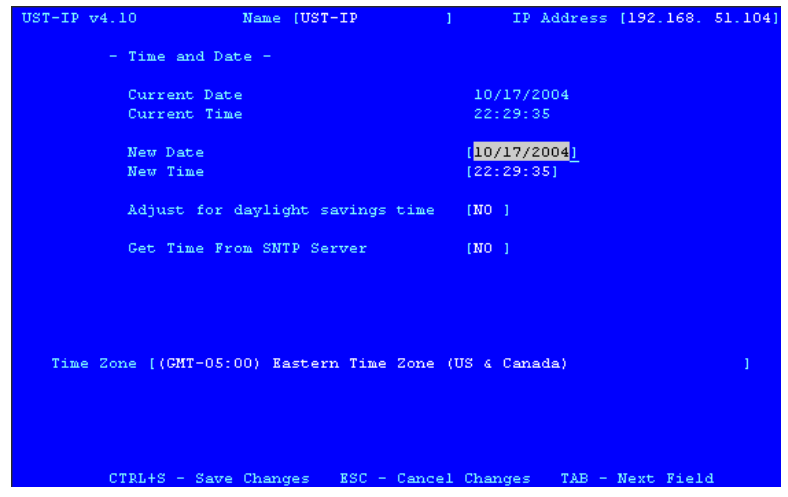

*Figure 18 Time and Date Screen* 

- **New Date / New Time:** To manually input changes to current date and time values.
- **Adjust for daylight savings time:** Toggle between YES and NO to reflect whether your country or state follows the daylight savings time procedure.
- **Get Time From SNTP Server:** Indicates whether USTIP time/date should be automatically synchronized with the time/date of an external SNTP server.
	- − **Primary Server IP Address:** IP address of first SNTP server to attempt time synchronization.
	- − **Secondary Server IP Address:** IP address of second SNTP server to query, if primary server is unavailable.
	- **User standard UDP port 123:** Allows user to modify UDP port used for SNTP time synchronization. Consult your SNTP server administrator to determine if this value should be adjusted.
- **Time Zone:** Select the time zone in which your USTIP unit is physically located.

Press **CTRL+S** to save changes or **Esc** to cancel changes, and return to the Configuration Menu. Saved Radius Configuration changes will not take effect until USTIP is restarted.

# <span id="page-28-0"></span>Access Control List

Select **[A] Access Control List** on the Configuration Menu to set accessibility in the Access Control List (ACL) and allow or deny specific IP Addresses or ranges of IP Addresses to connect to the USTIP unit.

If entering a range of IP Addresses, type the starting and the ending IP Address values in the **Start** and **End** columns; use the **TAB** key to navigate through the fields. Use the  $\leftarrow$  and  $\rightarrow$  keys to select **Allow** or **Deny** for each line item. Press **CTRL+S** when finished.

| $UST-IPy4.10$                         | Name [UST-IP]                       | 1 192.168. 51.104]                                    |
|---------------------------------------|-------------------------------------|-------------------------------------------------------|
| - Access Control List -               |                                     |                                                       |
| $S1$ . no.<br>Start Start             |                                     | Deny/Allow<br>End and                                 |
|                                       |                                     |                                                       |
| <b>Line Common</b>                    |                                     | $[0, 0, 0, 0]$ $[255, 255, 255, 255]$ $[ALLOW]$       |
|                                       |                                     |                                                       |
| 3.1                                   |                                     | $[0.0.0.0]$ $[0.0.0.0]$ $[0.0.0]$ $[0.01]$ $[0.01]$   |
|                                       |                                     | 4. [0.0.0.0] [0.0.0.0] [DENY]                         |
|                                       |                                     | 5. [0.0.0.0] [0.0.0.0] [DENY]                         |
|                                       |                                     | 6. [0.0.0.0] [0.0.0.0] [DENY]                         |
|                                       |                                     | 7. [0.0.0.0] [0.0.0.0] [DENY]                         |
| 8.77                                  |                                     |                                                       |
| 9.77                                  |                                     |                                                       |
| 10.                                   |                                     | $[0.0.0.0]$ $[0.0.0.0]$ $[0.0.0]$ $[0.00]$            |
| 11.                                   |                                     | $[0.0.0.0]$ $[0.0.0.0]$ $[0.0.0]$ $[0.0.0]$ $[0.0.0]$ |
| 12.                                   |                                     |                                                       |
|                                       |                                     | 13. [0.0.0.0] [0.0.0.0] [DENY]                        |
|                                       |                                     | 14. [0.0.0.0] [0.0.0.0] [DENY]                        |
|                                       |                                     | 15. [0.0.0.0] [0.0.0.0] [DENY]                        |
|                                       |                                     |                                                       |
|                                       |                                     |                                                       |
|                                       |                                     |                                                       |
| TAB - Next ACL CTRL+S - Save Settings |                                     |                                                       |
| $RSC = Rxit$                          | $N -$ Next page $P -$ Previous page |                                                       |

*Figure 19 Access Control List Screen* 

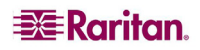

# <span id="page-29-0"></span>Remote Syslog

Select **[L] Remote Syslog** on the Configuration Menu to allow remote users to save the server logs. Use the  $\leftarrow$  and  $\rightarrow$  keys to select **Yes** or **No.** 

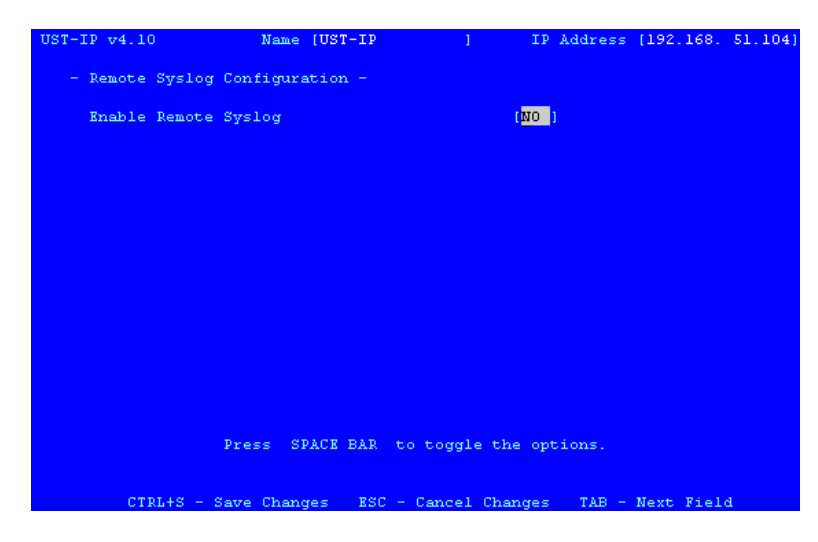

*Figure 20 Remote Syslog Configuration Screen* 

If you select **Yes**, type the IP Address to which you want to save the Syslog in the **Remote Syslog Server IP** field, specify the information to save in **Syslog Priority Threshold** (for example, Notices, Debugs, Emergency messages, etc.), and select the category of data in the **Syslog Category** field. Press the **TAB** key to advance through these fields, and use the  $\leftarrow$  and  $\rightarrow$  keys to make selections. When finished, press **CTRL+S** to save changes and return to the Remote Syslog screen.

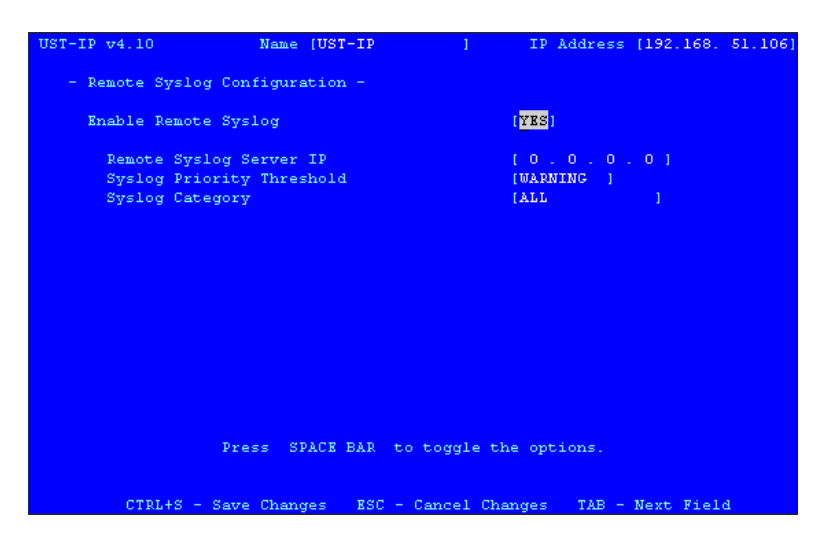

*Figure 21 Remote Syslog Configuration Options* 

# <span id="page-30-0"></span>View USTIP Status

The USTIP Event Log screen shows a log file containing information about USTIP log-in and connection activities. This Event Log stores USTIP events, such as user login or logout, bad login attempts, Admin login, and logout at the USTIP Admin console, Admin changes to the system configuration, Admin user profile additions, changes, or deletions, modem activity, system startup and shutdown, and all errors that occur, with the date and time of each event. Please see **Appendix C: Troubleshooting** for a listing of error codes with their meaning and suggested solution. Up to 2,048 events can be stored in one log file.

USTIP also auto-recovers from fatal errors. If a fatal error occurs, it is recorded and USTIP automatically reboots. If a non-fatal error occurs, it is recorded and USTIP waits until all users are logged off the system, and then it reboots to make sure the previous non-fatal error does not escalate to a fatal error.

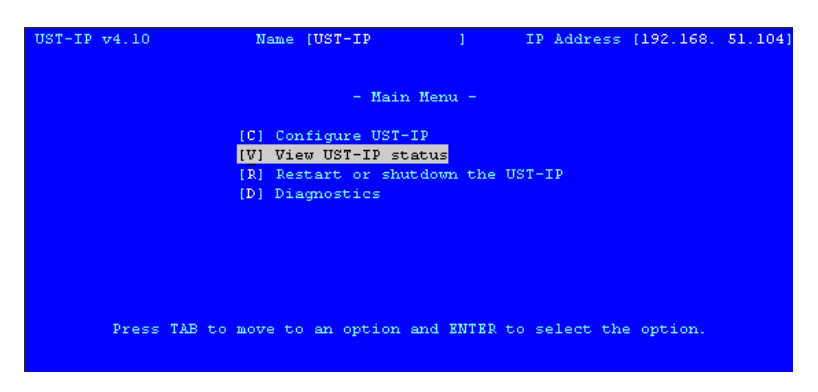

*Figure 22 USTIP Main Menu* 

| $UST-IP v4.10$  |  | Name [UST-IP                           |                                                            | ] IP Address [192.168, 51.104]                              |
|-----------------|--|----------------------------------------|------------------------------------------------------------|-------------------------------------------------------------|
|                 |  |                                        |                                                            | Users [1] Data In [ 0]/s Data Out [ 6767]/s Activity [kvma] |
| Date Time Event |  |                                        |                                                            | $[10/17/2004]$ $[22:34:12]$                                 |
|                 |  |                                        | 2004-10-17 21:15:17 ADMIN logged in (192.168.51.62)        |                                                             |
|                 |  |                                        | 2004-10-17 21:58:39 ADMIN logged out (192.168.51.62)       |                                                             |
|                 |  |                                        | 2004-10-17 22:18:49 ADMIN logged in (192.168.51.62)        |                                                             |
|                 |  |                                        | 2004-10-17 22:18:54 ADMIN logged out (192.168.51.62)       |                                                             |
|                 |  |                                        | 2004-10-17 22:18:57 ADMIN logged in (192.168.51.62)        |                                                             |
|                 |  |                                        | 2004-10-17 22:19:14 ADMIN logged out (192.168.51.62)       |                                                             |
|                 |  |                                        | 2004-10-17 22:23:02 ADMIN login failed (192.168.50.168)    |                                                             |
|                 |  |                                        | 2004-10-17 22:23:10 ADMIN login failed (192.168.50.168)    |                                                             |
|                 |  |                                        | 2004-10-17 22:23:20 ADMIN logged in (192.168.50.168)       |                                                             |
|                 |  |                                        | 2004-10-17 22:23:44 Anonymous timeout (192.168.51.62)      |                                                             |
|                 |  |                                        | 2004-10-17 22:23:44 Anonymous disconnected (192.168.51.62) |                                                             |
|                 |  |                                        | 2004-10-17 22:26:51 ADMIN logged in (192.168.51.72)        |                                                             |
|                 |  |                                        | 2004-10-17 22:26:51 ADMIN logged out (192.168.51.72)       |                                                             |
|                 |  |                                        | 2004-10-17 22:32:04 ADMIN logged in (192.168.51.72)        |                                                             |
|                 |  |                                        | 2004-10-17 22:32:04 ADMIN logged out (192.168.51.72)       |                                                             |
|                 |  | <bottom list="" of="" the=""></bottom> |                                                            |                                                             |
| $RSC = Rxit$    |  |                                        |                                                            | $N - Next$ page $P - Previous$ page $T - Top B - Bottom$    |

*Figure 23 Status Log Screen* 

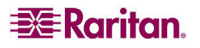

# <span id="page-31-0"></span>Restart or Shutdown the USTIP

You can restart or shut the USTIP unit down from the Main Menu. **Restart R**, **Shutdown S**, or **Cancel Esc** the restart or shutdown command. **R** Restarts the USTIP unit and brings the USTIP Admin Console back to the USTIP Initialization screen.

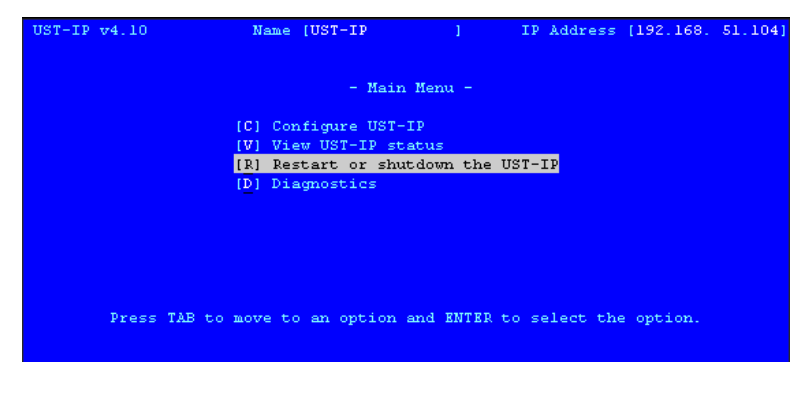

*Figure 24 USTIP Main Menu* 

# **Diagnostics**

To view the USTIP Diagnostic Console, press **D** at the Main Menu.

Please do not activate the Diagnostics screen unless you are fully trained and know the meanings and intended use of these commands; these functions are available in order to assist Raritan Technical Support in the event of problems. Please contact Raritan Technical Support if you require more information.

|   |  | -[ UST-IP Diagnostic Console ]---------------------[ 192.168.051.104 ]- |              |                     |
|---|--|-------------------------------------------------------------------------|--------------|---------------------|
| W |  | View log                                                                |              | LOG Set log mask    |
|   |  | <enter> View more log</enter>                                           |              | M Insert log marker |
|   |  | P Pause Log                                                             | $\mathbb{R}$ | Resume log          |
|   |  | C Clear the log                                                         |              |                     |
|   |  | NETSTATS Network Statistics . PING . Send a network ping                |              |                     |
|   |  | RESET Reset to factory defaults RESTART Restarts UST-IP                 |              |                     |
|   |  | TRACEROUTE Print the route packetsn and ENTER to select the option.     |              |                     |
|   |  |                                                                         |              |                     |
|   |  | Type HELP <commandname> to get more information.</commandname>          |              |                     |
|   |  | Type X to exit the diagnostic console.                                  |              |                     |
|   |  |                                                                         |              |                     |
|   |  |                                                                         |              |                     |
|   |  |                                                                         |              |                     |
|   |  |                                                                         |              |                     |
|   |  |                                                                         |              |                     |
|   |  |                                                                         |              |                     |
|   |  |                                                                         |              |                     |
|   |  |                                                                         |              |                     |
|   |  |                                                                         |              |                     |
|   |  |                                                                         |              |                     |
|   |  |                                                                         |              |                     |

*Figure 25 Diagnostic Console* 

# <span id="page-32-0"></span>Appendix A: Specifications

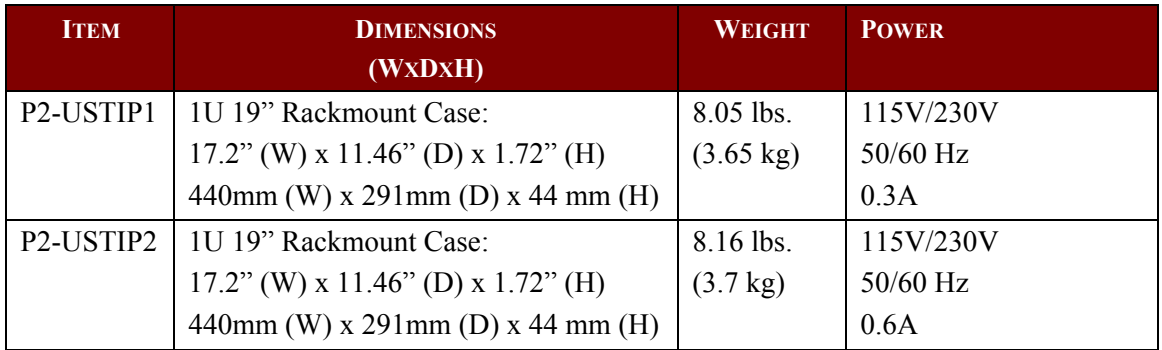

# Remote Connection

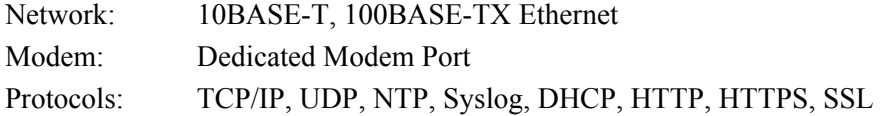

# Raritan Remote Client (RRC) Software

Operating System Requirements: Windows XP / NT / ME / 2000

# KVM Input

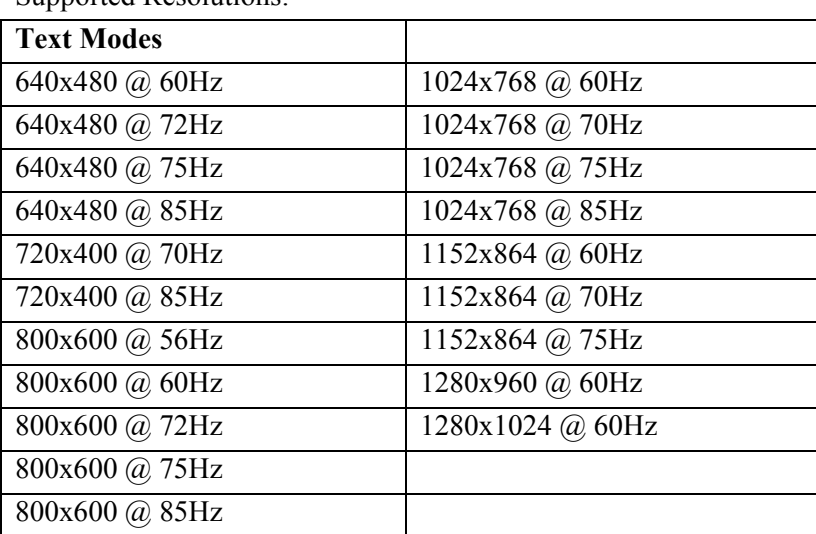

Supported Resolutions:

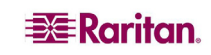

# Cable Specifications

Category 5e UTP cable to connect to network. Paragon download cable to connect from Admin Port to local PC port.

# KVM Switch Specifications

Supports KVM switches utilizing an On-Screen User Interface, including Raritan's Paragon, Z-Series, MasterConsole MX<sup>4</sup>, and MasterConsole II product lines.

# Output Specifications

Local Access Console: PS/2 Keyboard, PS/2 Mouse, HD15 Video Local Admin Port: DB9F

<span id="page-33-0"></span>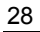

# <span id="page-34-0"></span>Appendix B: Frequently Asked Questions

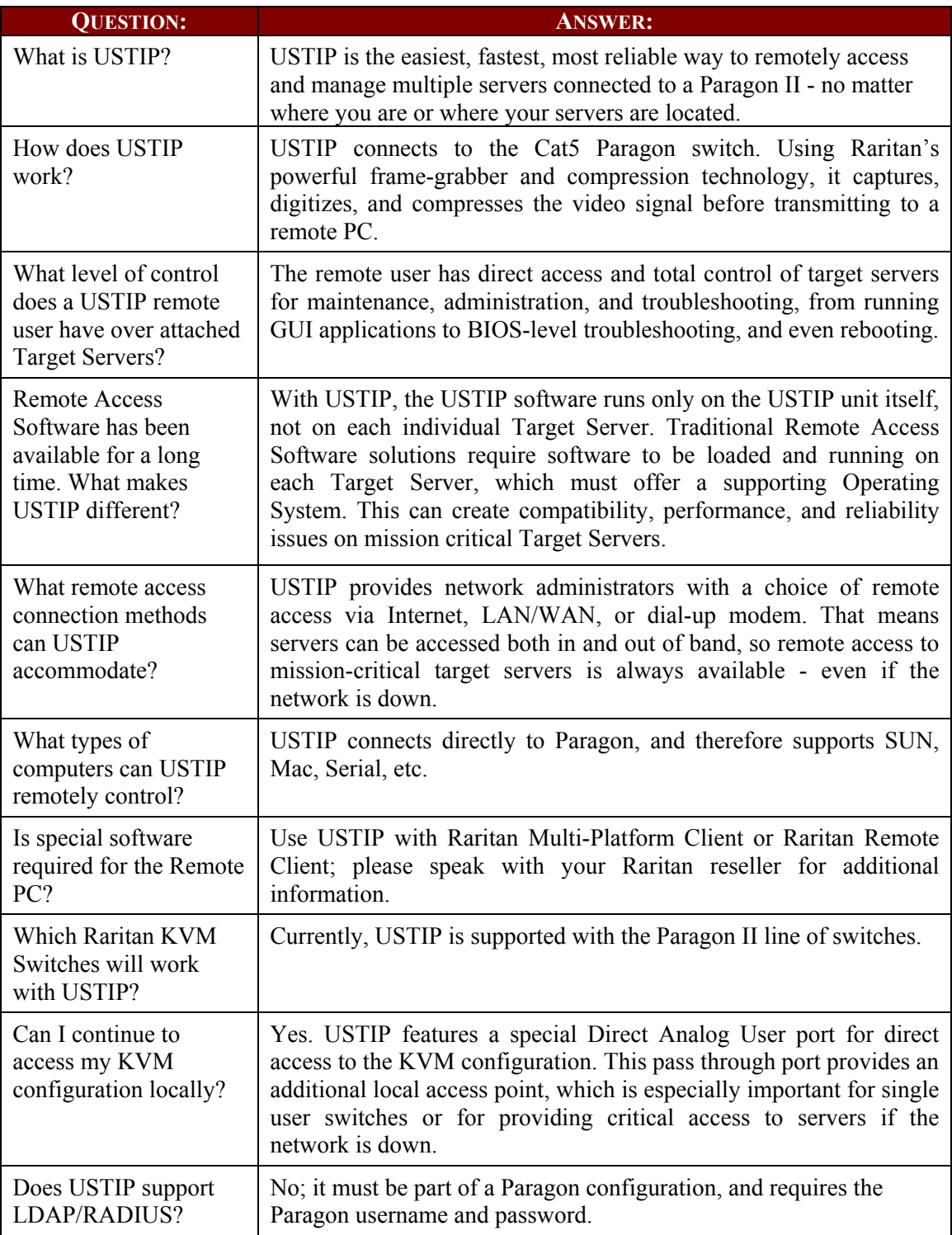

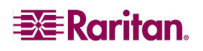

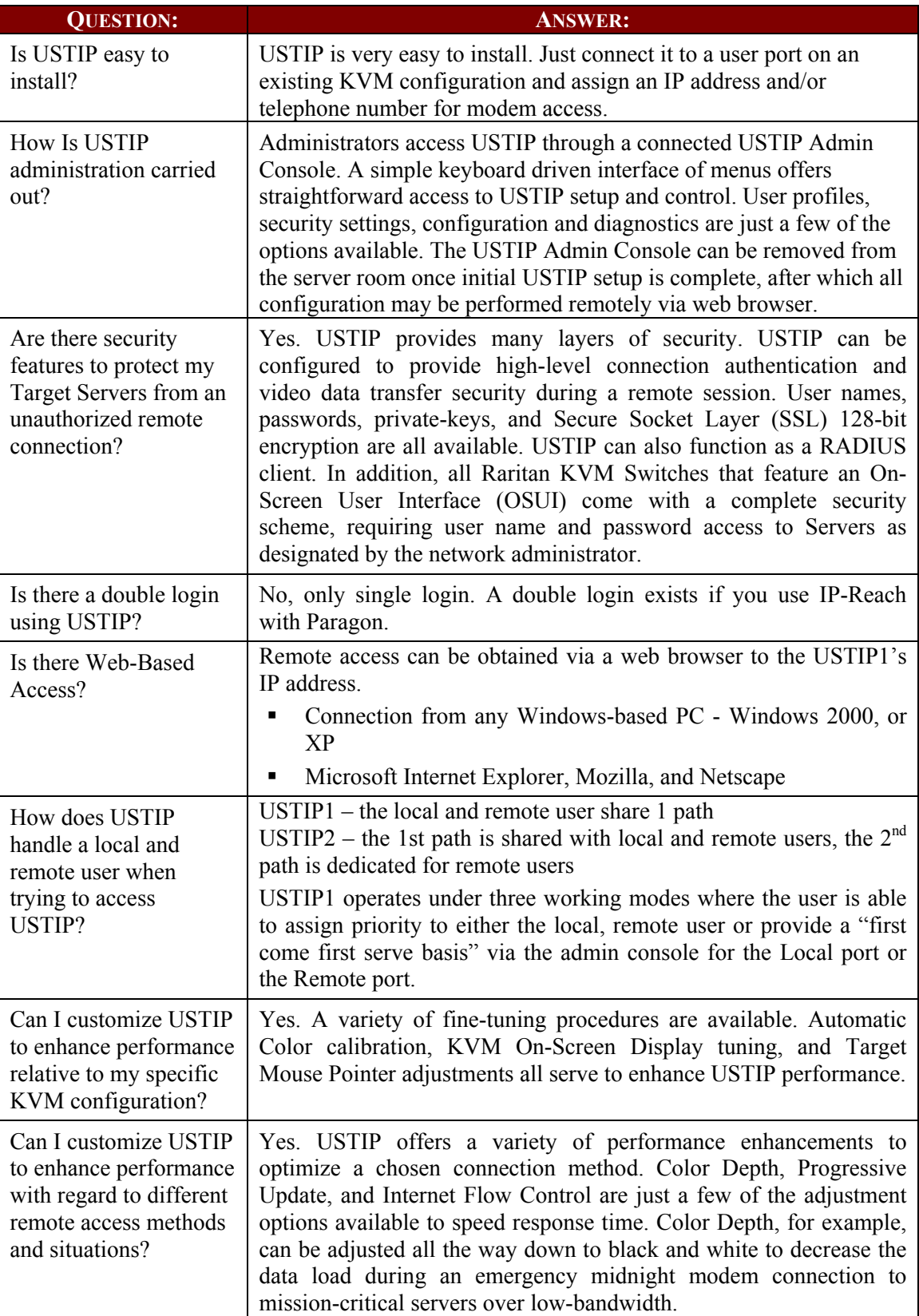

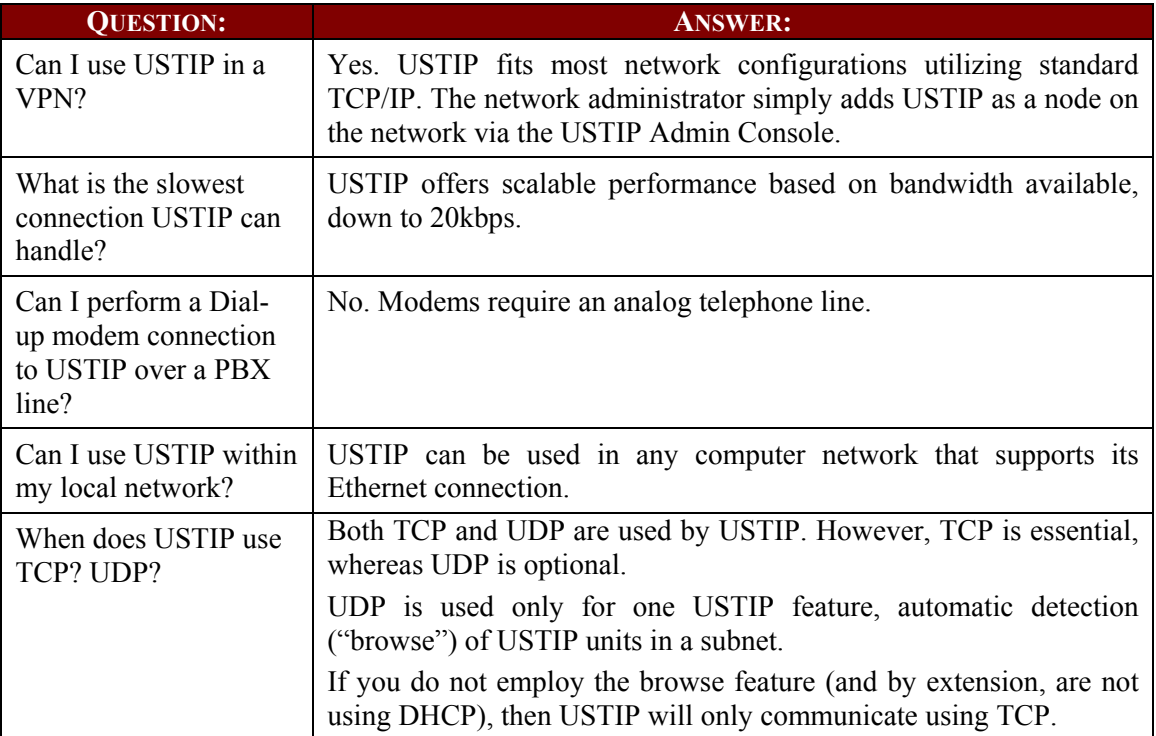

# <span id="page-38-0"></span>Appendix C: Troubleshooting

# Problems and Suggested Solutions

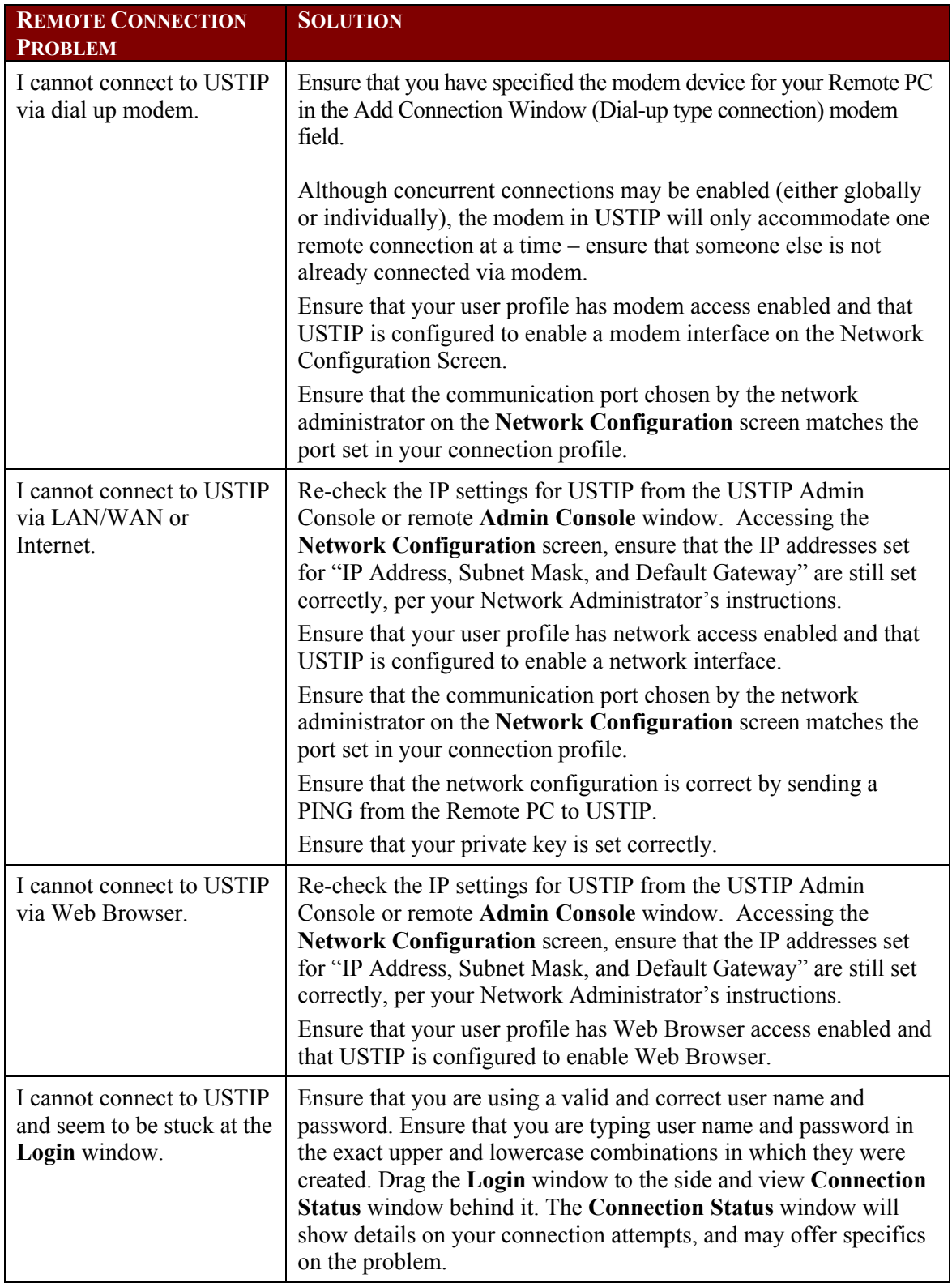

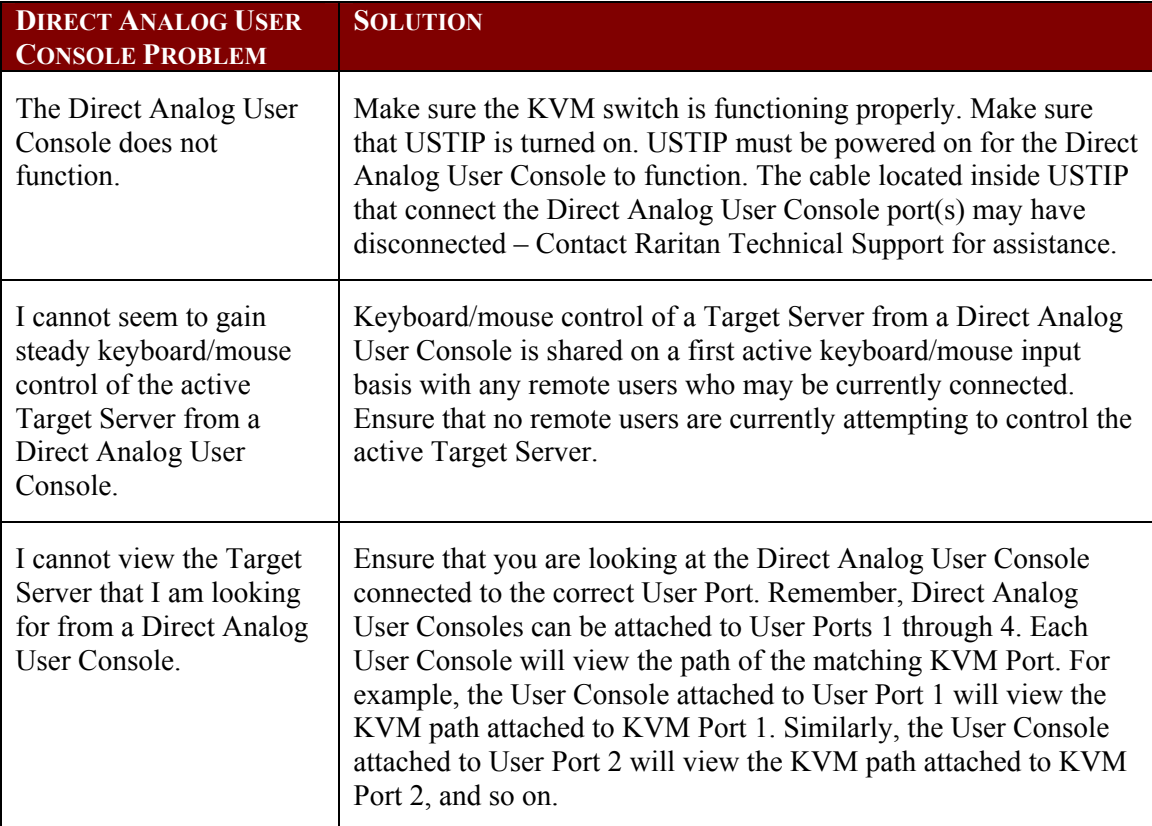

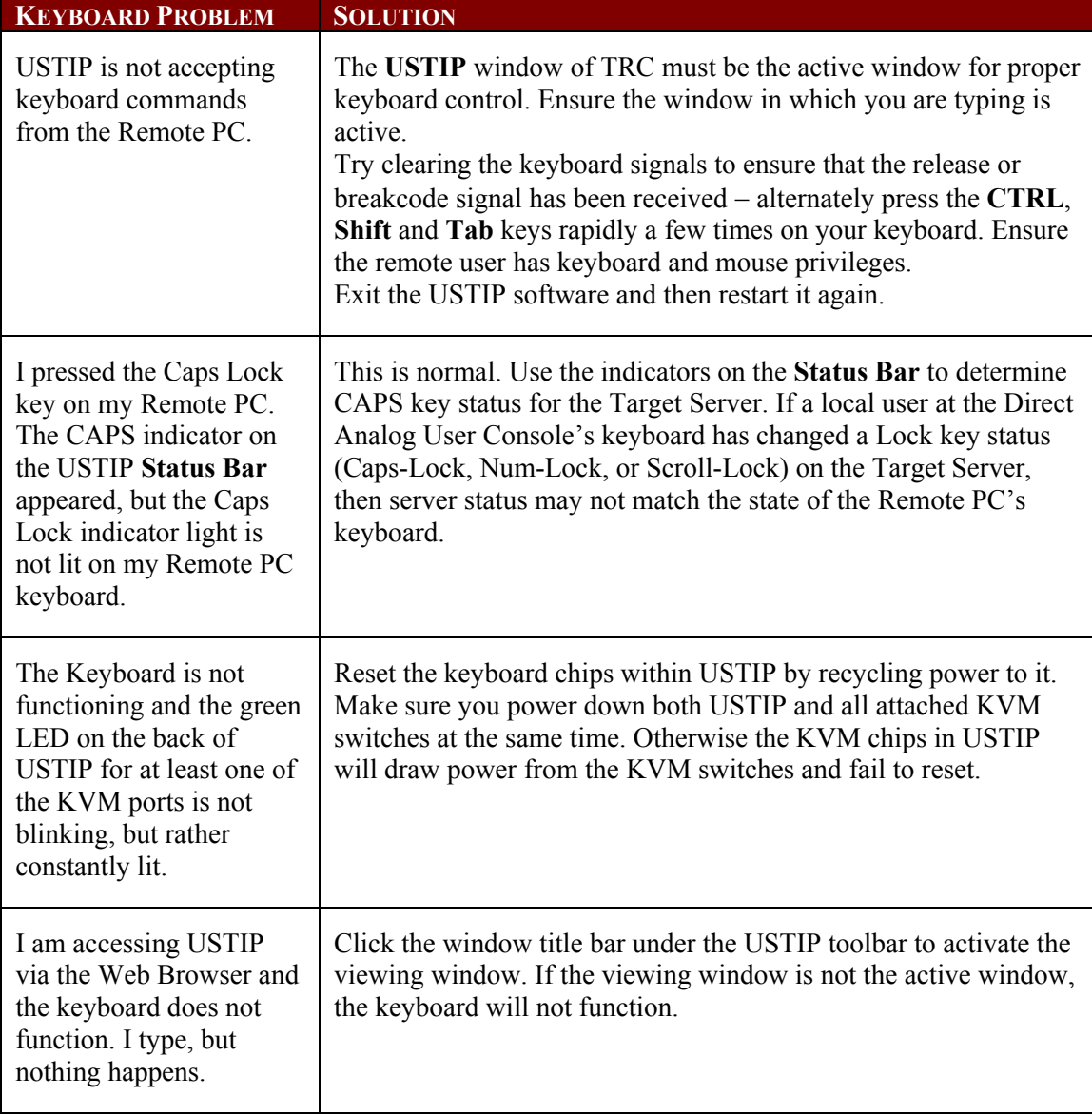

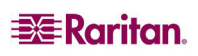

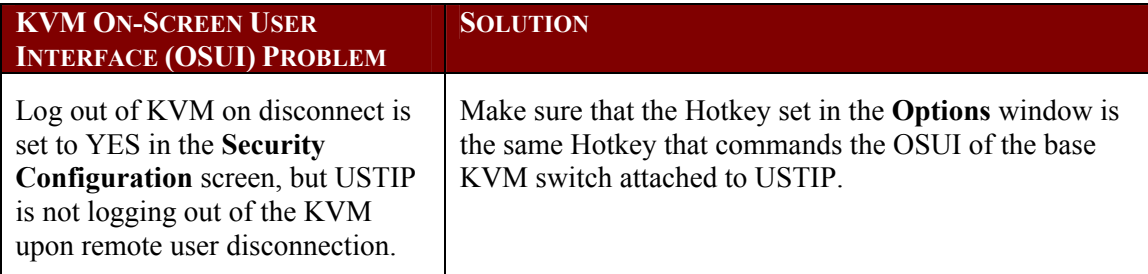

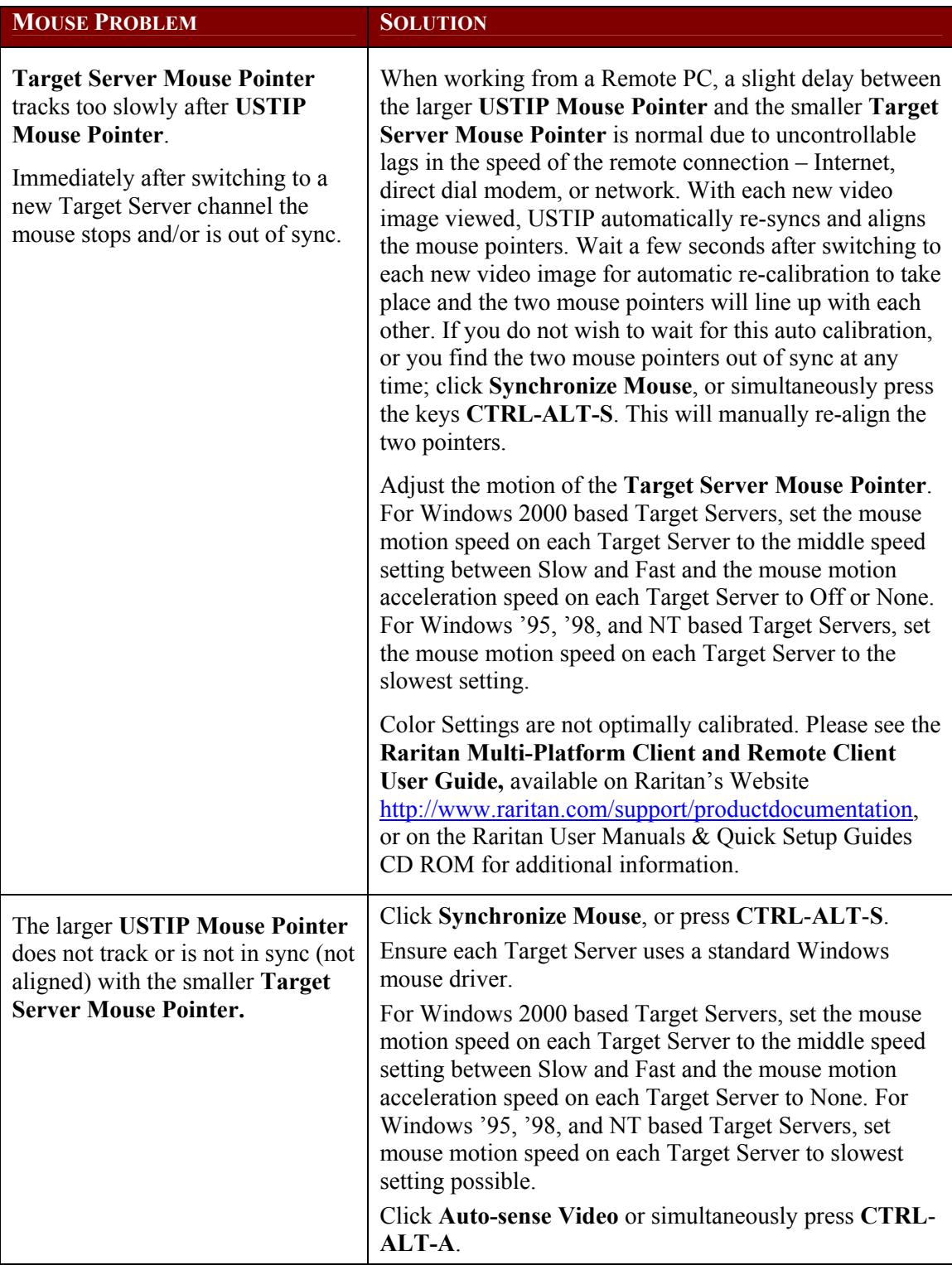

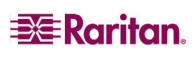

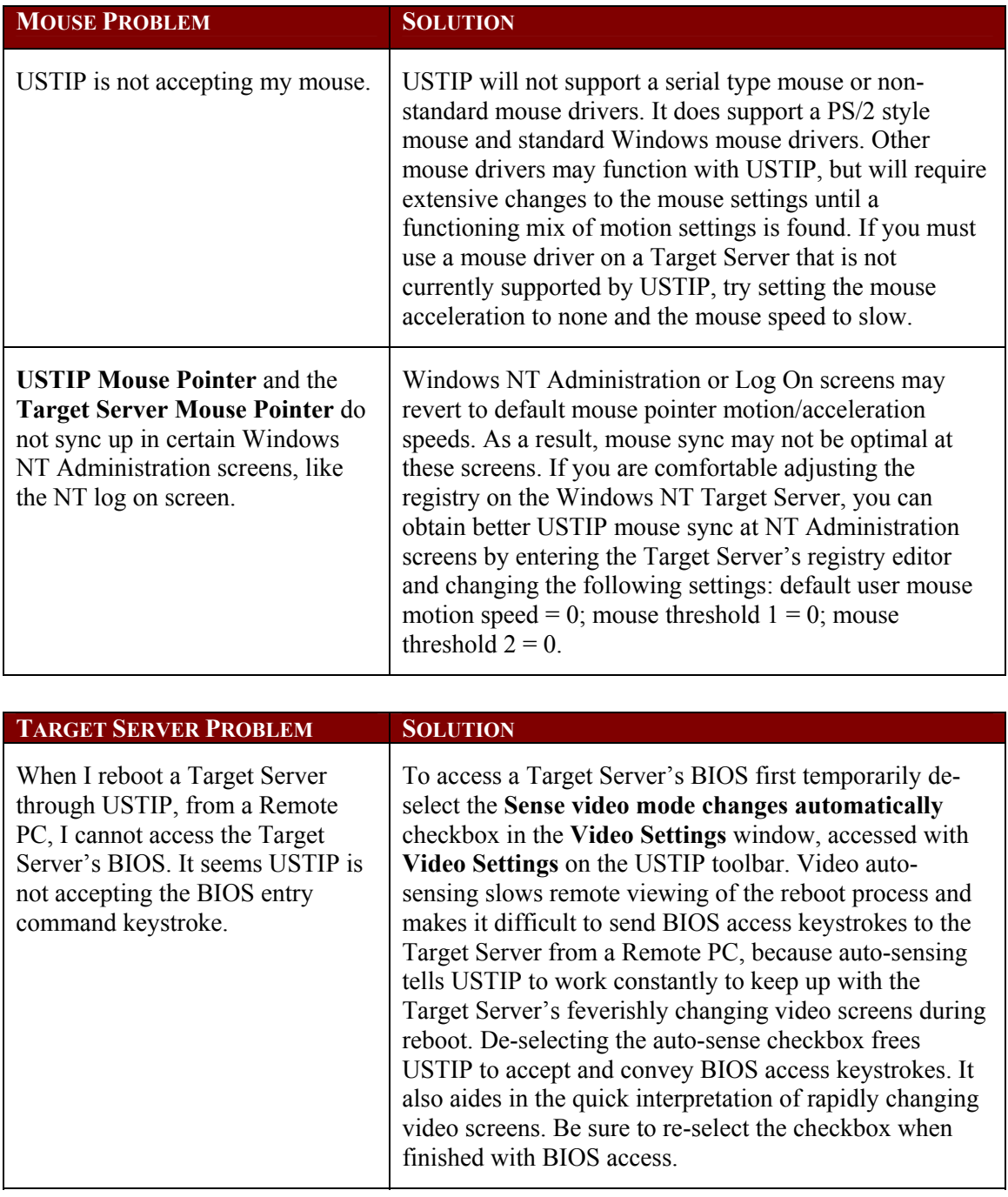

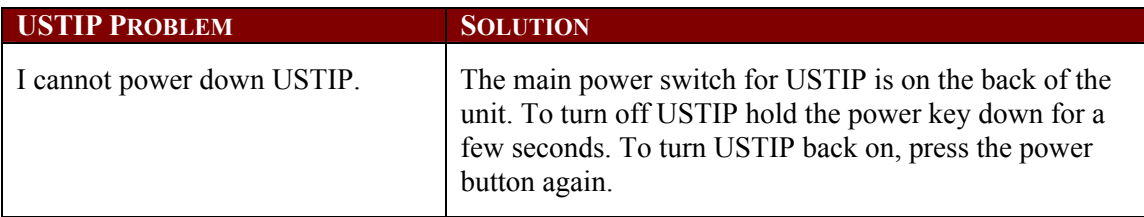

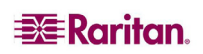

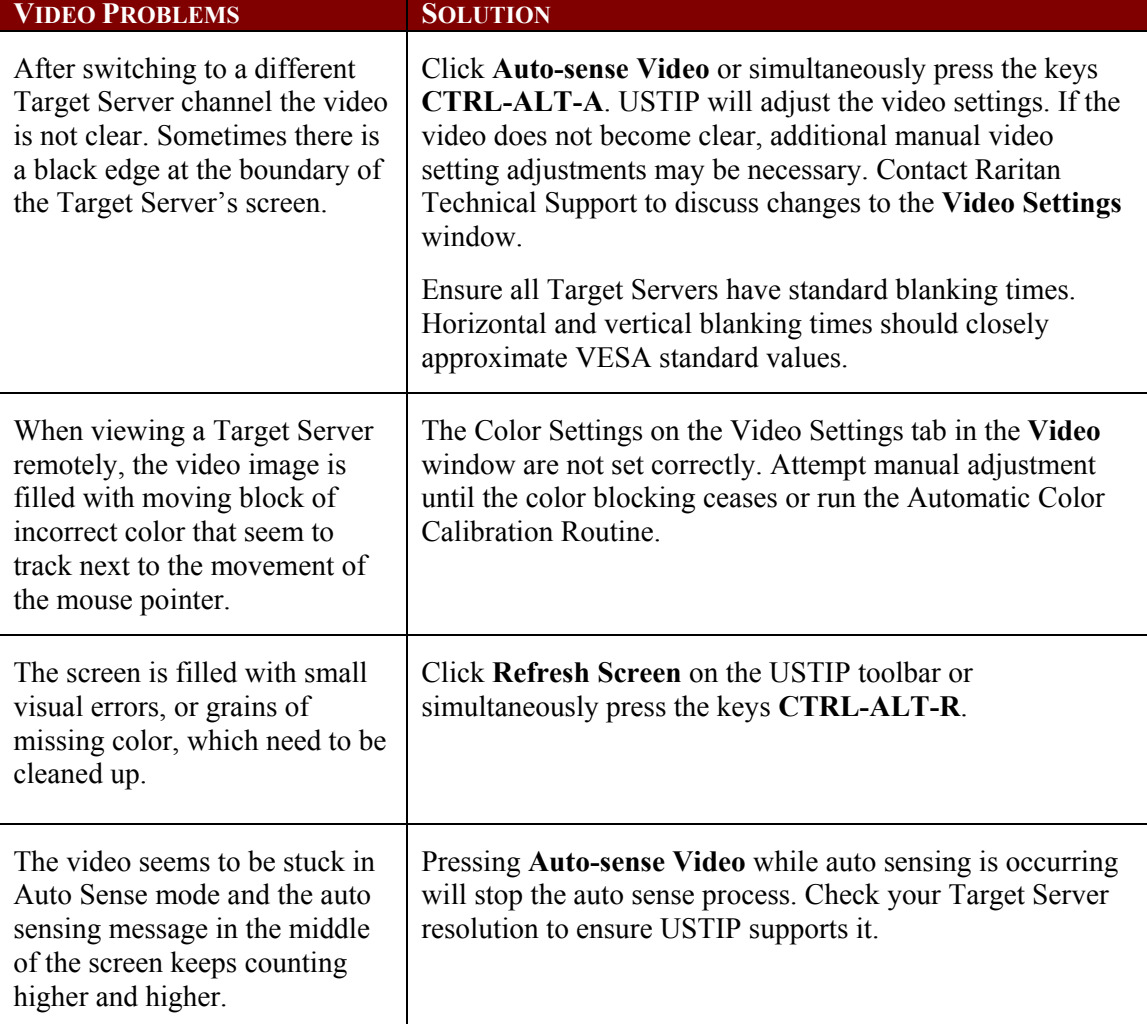

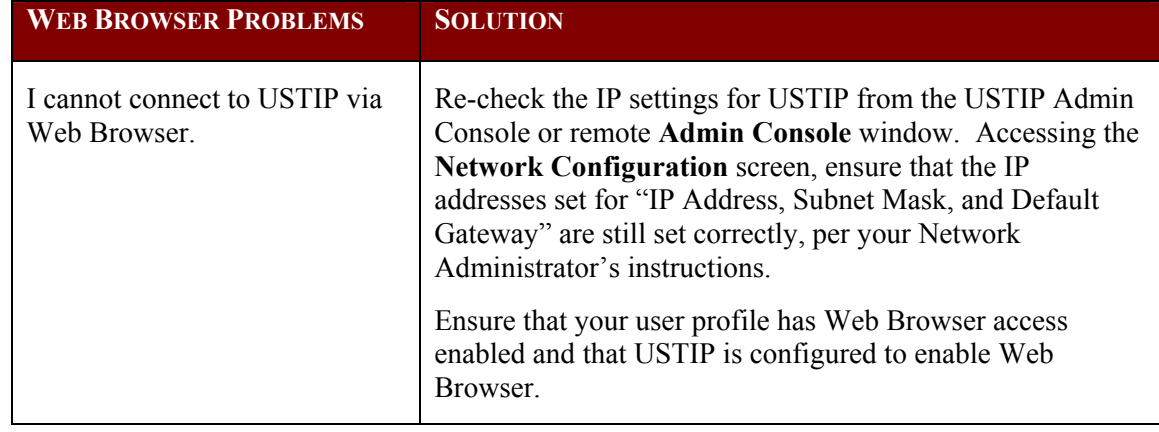

# <span id="page-44-0"></span>Event Log File and On-Screen Error Codes

USTIP will display or log an error code in the **USTIP Event Log Screen** in the event of a problem occurring. Error codes are eight-digit hexadecimal numbers, containing two parts: the first four denote error type; and the second four digits denote a location code.

These last four digits of the USTIP error code are the most useful in determining what has caused a system failure. Below is a list of location codes (the last four digits of an error code), and their meanings.

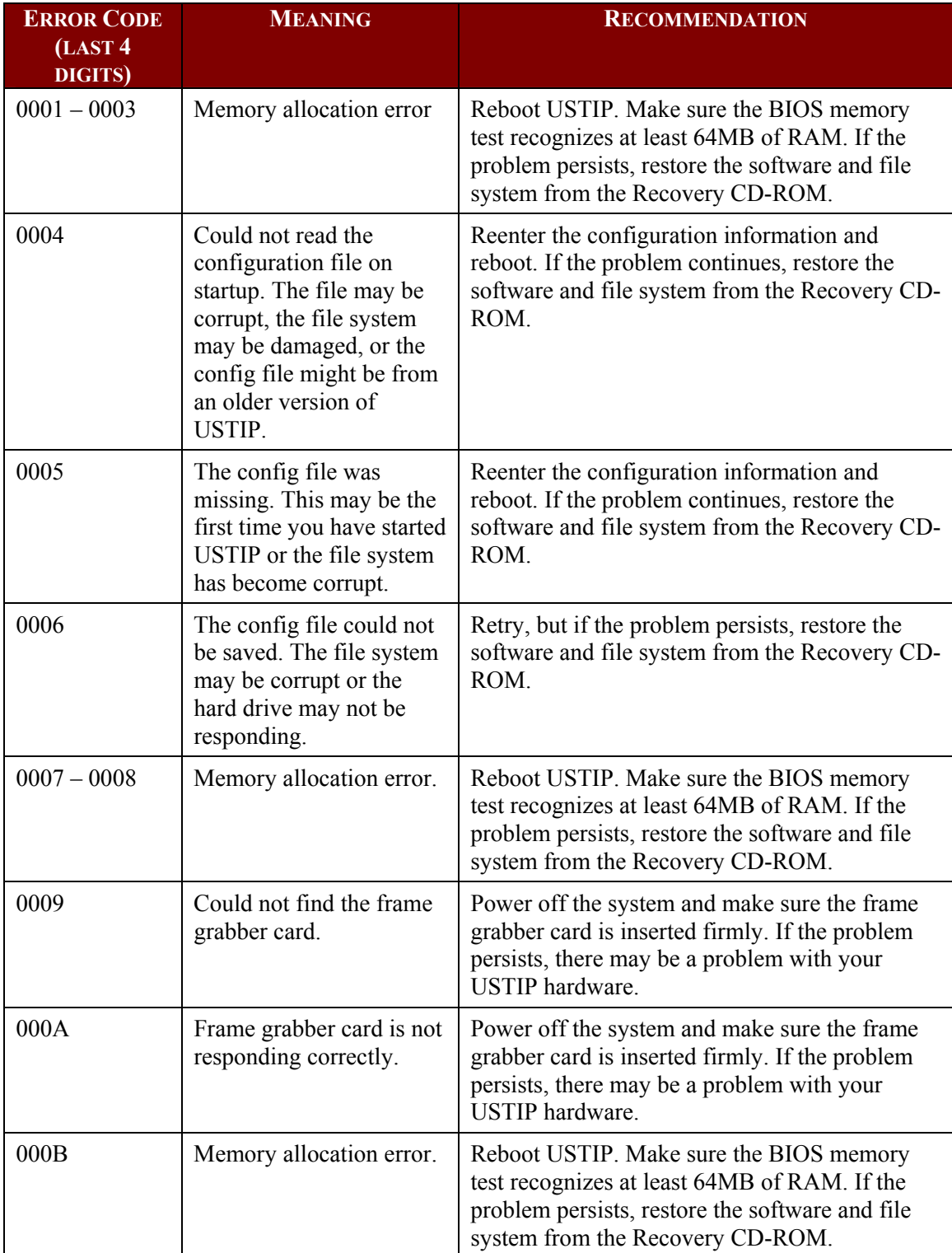

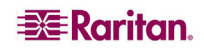

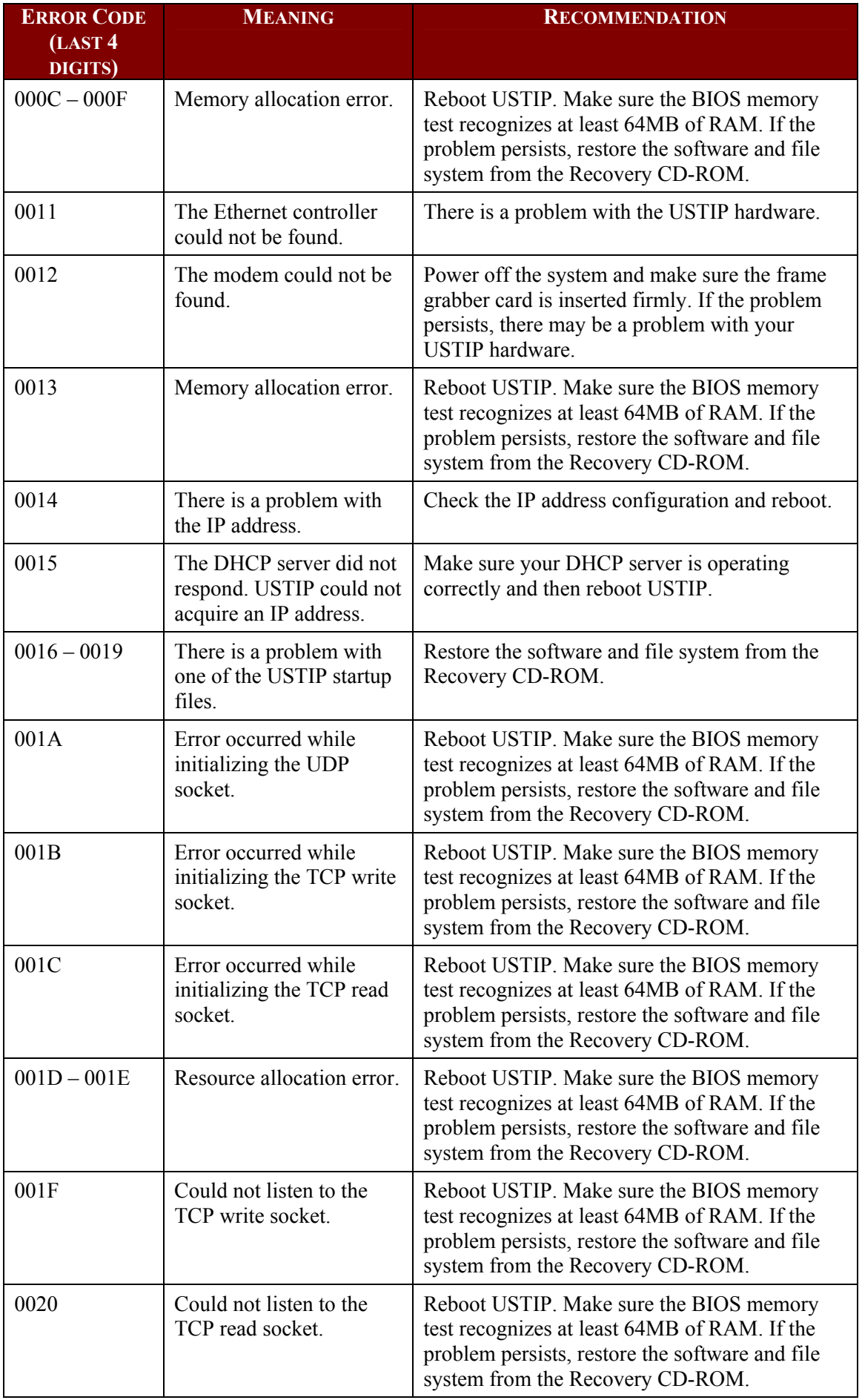

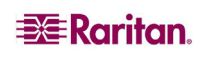

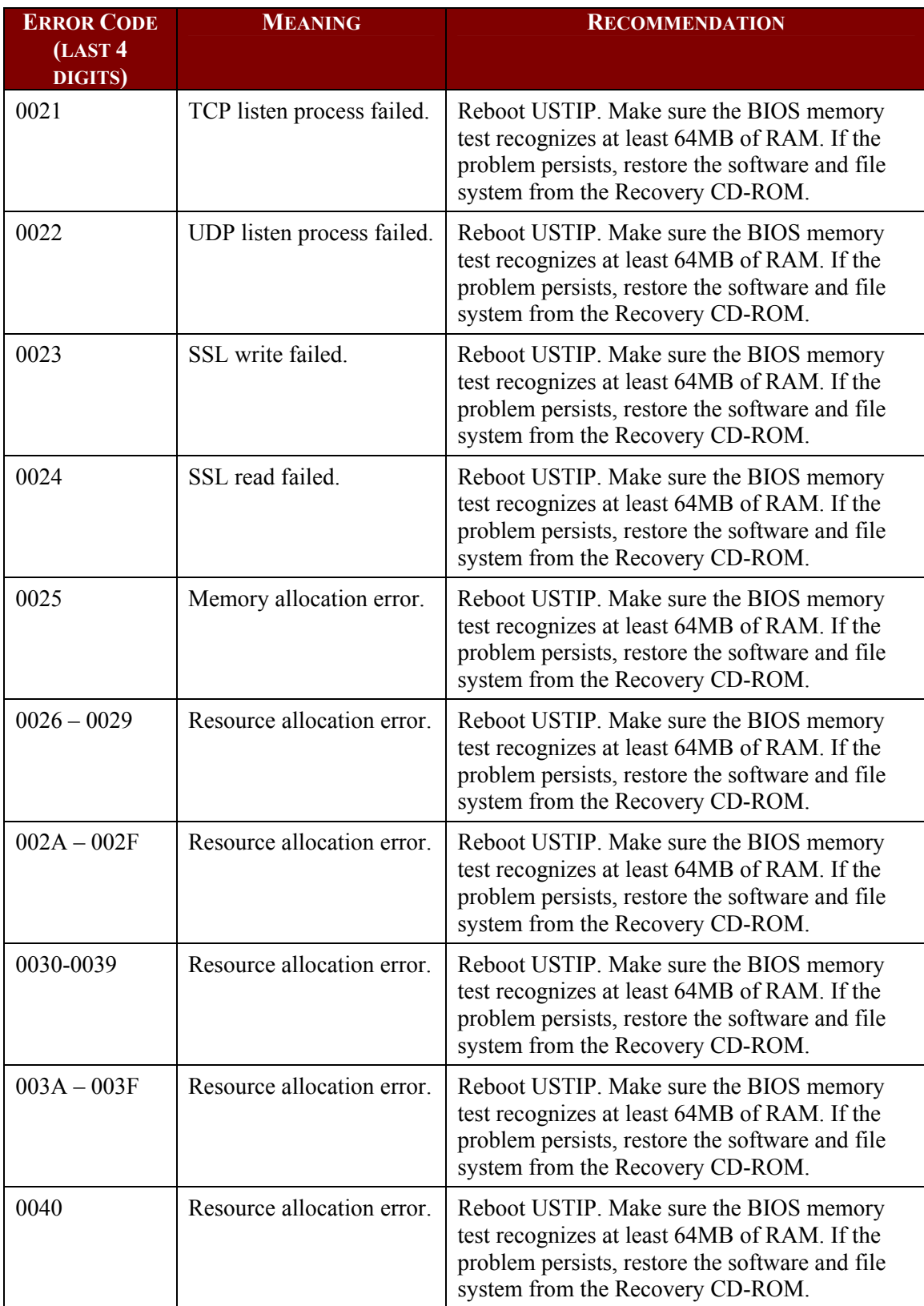

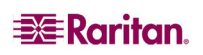

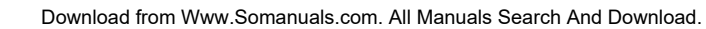

**EE** Raritan.

255-31-0006

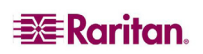

#### **World Headquarters**

Raritan, Inc. 400 Cottontail Lane Somerset, NJ 08873 USA Tel. (732) 764-8886 Fax. (732) 764-8887 Email: [sales@raritan.com](mailto:sales@raritan.com)  Web: [raritan.com](http://raritan.com/)

#### **Raritan America**

Raritan, Inc. 400 Cottontail Lane Somerset, NJ 08873 USA Tel. (732) 764-8886 Fax. (732) 764-8887 Email: [sales@raritan.com](mailto:sales@raritan.com)  Web: [raritan.com](http://raritan.com/)

#### **Asia Pacific Headquarters**

Raritan Asia Pacific, Inc. 5F, 121 , Lane 235 , Pao-Chiao Road, Hsin Tien 231, Taipei, Taiwan, ROC Tel. (886) 2 8919-1333 Fax. (886) 2 8919-1338 Email: [sales.asia@raritan.com](mailto:sales.asia@raritan.com) Web: [raritan-ap.com](http://raritan-ap.com/)

#### **Raritan China Offices**

Raritan Beijing No. 35 Financial St, Xicheng District Room 1035, Block C, Corporate Square Beijing 100032, China Tel: (86) 10-8809-1890 Email: [sales.china@raritan.com](mailto:sales.china@raritan.com) Web: [raritan.com.cn](http://raritan.com.cn/)

Raritan Shanghai Rm 17E Cross Region Plaza 899 Lingling Rd., Shanghai, China (200030) Tel. (86) 21 5425-2499 Fax. (86) 21 5425-3992 Email: [sales.china@raritan.com](mailto:sales.china@raritan.com)  Web: [raritan.com.cn](http://raritan.com.cn/)

Raritan Guangzhou 1205/F, Metro Plaza 183 Tian He Bei Road Guangzhou (510075), China Raritan Tel. (86) 20 8755-5581 Fax. (86) 20 8755-5571 Email: [sales.china@raritan.com](mailto:sales.china@raritan.com) Web: [raritan.com.cn](http://raritan.com.cn/)

#### **Raritan Korea**

#3602, Trade Tower, World Trade Center Samsung-dong, Kangnam-gu Seoul, Korea Tel. (82) 2 557-8730 Fax. (82) 2 557-8733 Email: [sales.korea@raritan.com](mailto:sales.korea@raritan.com) Web: [raritan.co.kr](http://raritan.co.kr/)

#### **Raritan Japan**

4th Floor, Shinkawa NS Building 1-26-2 Shinkawa, Chuo-ku, Tokyo 104- 0033 Tel. (81) 03-3523-5991 Fax. (81) 03-3523-5992 Email: [sales@raritan.co.jp](mailto:sales@raritan.co.jp) Web: [raritan.co.jp](http://raritan.co.jp/)

Raritan Osaka 3rd Floor, Osaka Kagaku Sen'l Kaikan Bldg. 4-6-8 Kawara-machi, Chuo-ku, Osaka 541-0048 Tel. (81) 03-3523-5953 Fax. (81) 03-3523-5992 Web: [raritan.co.jp](http://raritan.co.jp/)

#### **Raritan Australia Offices**

Raritan Melbourne Level 2, 448 St Kilda Rd., Melbourne, VIC3004 Australia Tel. (61) 3-9866-6887 Fax. (61) 3-9866-7706 Email: [sales.au@raritan.com](mailto:sales.au@raritan.com)  Web: [raritan.com.au](http://raritan.com.au/)

Raritan Sydney Suite 1, Level 9, 75 Miller Street North Sydney PO Box 591, North Sydney, NSW 2059, Australia Tel: (61) 2-9029-2558 Fax: (61) 2-8012-1103 Email: [sales.au@raritan.com](mailto:sales.au@raritan.com) Web: [raritan.com.au](http://raritan.com.au/)

#### **Raritan India**

210 2nd Floor Orchid Square Sushant Lok 1, Block B, Mehrauli Gurgaon Rd, Gurgaon 122 002 Haryana, India Tel. (91) 124 410-7881 Fax. (91) 124 410-7880 Email: [enquiry.india@raritan.com](mailto:enquiry.india@raritan.com) Web: [raritan.co.in](http://raritan.co.in/)

#### **Raritan Taiwan**

5F, 121, Lane 235, Pao-Chiao Road Hsin-Tien City Taipei Hsien, Taiwan, ROC Tel. (886) 2 8919-1333 Fax. (886) 2 8919-1338 Email: [sales.taiwan@raritan.com](mailto:sales.taiwan@raritan.com) Web: [raritan.com.tw](http://raritan.com.tw/)

#### **Raritan Singapore**

350 Orchard Road #11-08, Suite 21, Shaw House Singapore 238868 Tel: (65) 6725 9871 Fax : (65) 6725 9872 Email: [sales.ap@raritan.com](mailto:sales.ap@raritan.com) Web: [raritan-ap.com](http://raritan-ap.com/)

#### **European Headquarters**

Raritan Europe, B.V. Eglantierbaan 16 2908 LV Capelle aan den IJssel The Netherlands Tel. (31) 10-284-4040 Fax. (31) 10-284-4049 Email: [sales.europe@raritan.com](mailto:sales.europe@raritan.com) Web: [www.raritan.fr](http://www.raritan.fr/) [www.raritan.de](http://www.raritan.de/)

#### **Raritan France**

120 Rue Jean Jaures 92300 Levallois-Perret, France Tel. (33) 14-756-2039 Fax. (33) 14-756-2061 Email: [sales.france@raritan.com](mailto:sales.france@raritan.com) Web: [www.raritan.fr](http://www.raritan.fr/)

#### **Raritan Deutschland GmbH**

Lichtstraße 2 D-45127 Essen, Germany Tel. (49) 201-747-98-0 Fax. (49) 201-747-98-50 Email: [sales.germany@raritan.com](mailto:sales.germany@raritan.com) Web: [www.raritan.de](http://www.raritan.de/)

#### **Raritan Italia**

Via dei Piatti 4 20123 Milan Italy Tel. (39) 02-454-76813 Fax. (39) 02-861-749 Email: [sales.italy@raritan.com](mailto:sales.italy@raritan.com) Web: <u>raritan.it</u> [www.raritan.info](http://www.raritan.info/)

#### **Raritan Canada**

Raritan Inc. 4 Robert Speck Pkwy., Suite 1500 Mississauga, ON L42 1S1 Canada Tel. 1-905-949-3650 Email: [sales.canada@raritan.com](mailto:sales.canada@raritan.com)  Web: [raritan.ca](http://raritan.ca/)

#### **Raritan U.K.**

9th Floor, 12-20 Camomile St London EC3A 7EX, United Kingdom Tel. (44) (0)20-7614-7700 Email: [sales.uk@raritan.com](mailto:sales.uk@raritan.com) Web: raritan.co.uk

Free Manuals Download Website [http://myh66.com](http://myh66.com/) [http://usermanuals.us](http://usermanuals.us/) [http://www.somanuals.com](http://www.somanuals.com/) [http://www.4manuals.cc](http://www.4manuals.cc/) [http://www.manual-lib.com](http://www.manual-lib.com/) [http://www.404manual.com](http://www.404manual.com/) [http://www.luxmanual.com](http://www.luxmanual.com/) [http://aubethermostatmanual.com](http://aubethermostatmanual.com/) Golf course search by state [http://golfingnear.com](http://www.golfingnear.com/)

Email search by domain

[http://emailbydomain.com](http://emailbydomain.com/) Auto manuals search

[http://auto.somanuals.com](http://auto.somanuals.com/) TV manuals search

[http://tv.somanuals.com](http://tv.somanuals.com/)